PROSÍM PŘEMÝŠLEJTE, NEŽ ZAČNETE TISKNOUT

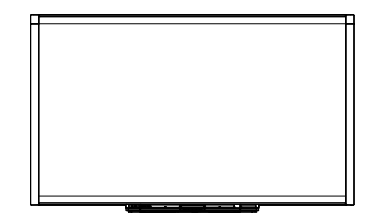

Interaktivní tabule SMART Board™ X800 Uživatelská příručka

Výjimečné věci jednoduše | SMART

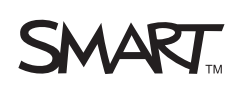

## Registrace produktu

Jestliže si zaregistrujete produkt SMART, budeme vás upozorňovat na nové funkce a upgrade softwaru.

Zaregistrujte se online na adrese www.smarttech.com/registration.

Mějte stále k dispozici následující údaje pro případ, že byste chtěli kontaktovat technickou podporu SMART.

Sériové číslo:

Datum nákupu:

#### **Výstraha telekomunikačního úřadu FCC**

Toto zařízení bylo testováno a vyhovuje omezením pro digitální zařízení třídy A, v souladu s částí 15 pravidel FCC. Tato omezení jsou navržena z důvodu přiměřené ochrany proti škodlivému rušení, jestliže je zařízení provozováno v komerčním prostředí. Toto zařízení generuje, využívá a může vyzařovat radiové frekvence, a pokud není nainstalováno a používáno v souladu s pokyny, může způsobovat škodlivé rušení radiové komunikace. Provozování tohoto zařízení v bytové oblasti pravděpodobně způsobuje škodlivé rušení, což v tomto případě znamená, že uživatel bude muset napravit rušení na vlastní náklady.

#### **Oznámení o ochranných známkách**

Loga SMART Board, DViT, SMART Notebook, SMART Ink, smarttech, the SMART a všechny slogany SMART jsou ochranné známky nebo registrované ochranné známky společnosti SMART Technologies ULC ve Spojených státech a jiných zemích. Microsoft, Excel, PowerPoint a Windows jsou buď registrované ochranné známky nebo ochranné známky společnosti Microsoft Corporation v USA a jiných zemích. Mac je registrovaná ochranná známka společnosti Apple, Inc. Všechny ostatní produkty jiných výrobců a názvy společností mohou být ochrannými známkami jejich příslušných vlastníků.

#### **Oznámení o autorských právech**

© 2010–2011 SMART Technologies ULC. Všechna práva vyhrazena. Žádná z částí této publikace nesmí být reprodukována, přenášena, přepisována, ukládána ve vyhledávacím systému nebo překládána do jakéhokoliv jazyka, v jakékoliv formě, jakýmikoliv prostředky bez předchozího písemného souhlasu společnosti SMART Technologies ULC. Údaje v této příručce podléhají změnám bez předchozího upozornění a nepředstavují závazek ze strany společnosti společnosti SMART.

Části softwaru, který je dodáván s tímto produktem, podléhají autorským právům společnosti Intel Corporation.

Patent č. US5448263; US6141000; US6337681; US6421042; US6563491; US6674424; US6747636; US6760009; US6803906; US6829372; US6919880; US6954197; US7184030; US7236162; US7289113; US7342574; US7379622; US7411575; US7532206; US7619617; US7626577; US7643006; US7692625; CA2058219; CA2386094; EP1297488; EP1739528; JP4033582; JP4052498; JP4057200; ZL0181236.0 a DE60124549. Ostatní patenty čekají na vyřízení. 02/2011.

# <span id="page-2-0"></span>Důležité informace

Před instalací a použitím interaktivní tabule SMART Board™ X800 se seznamte s bezpečnostními pokyny uvedenými v této příručce. Nepřečtete-li si níže uvedená upozornění nebo nebudete-li dodržovat instalační pokyny dodané s produktem SMART, mohlo by dojít ke zranění osob nebo poškození produktu.

#### **POZNÁMKA**

V tomto dokumentu se termín "interaktivní tabule" vztahuje k interaktivní tabuli, jejímu příslušenství a volitelným součástem.

#### *M* VAROVÁNÍ

- Všechny kabely vedoucí po podlaze k produktu SMART musí být řádně sepnuty a označeny, aby se o ně neklopýtalo a nerozpojily se.
- Abyste snížili riziko požáru nebo úrazu elektrickým proudem, nevystavujte produkt SMART vlivu deště ani vlhkosti.
- Přečtěte si bezpečnostní pokyny vydané výrobcem projektoru. Nedívejte se (ani nenechejte děti dívat se) přímo do světelného paprsku projektoru.
- Nedotýkejte se (nebo nedovolte dětem dotýkat se) projektoru, neboť přístroj může být během normálního provozu velmi žhavý.
- Nestoupejte a ani dětem nedovolte stát na židli a dotýkat se povrchu produktu SMART. Místo toho připevněte produkt do potřebné výše na stěnu nebo použijte výškově nastavitelný mobilní stojan SMART.
- Nešplhejte (ani nedovolte dětem, aby šplhaly) na interaktivní tabuli SMART Board připevněnou na stojanu nebo na stěně.

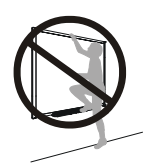

• K bezpečné montáži interaktivní tabule jsou zapotřebí dvě osoby, protože pro jednu osobu může být příliš těžká pro bezpečnou manipulaci. Když zvedáte vy nebo váš pomocník interaktivní

tabuli, chyťte ji jednou rukou za spodní okraj, přičemž se vyhněte kamerám v rozích, a druhou rukou přidržujte horní okraj.

- Abyste zabránili zranění nebo poškození produktu, použijte při jeho instalaci na sádrokartonovou stěnu pouze díly dodané s vaším produktem SMART Board řady X800. Montážní díly dodávané s jinými interaktivními tabulemi nemusí být dostatečně pevné, aby udrželi váhu interaktivních tabulí SMART Board řady X800.
- Použijte dva montážní držáky pro upevnění interaktivních tabulí SMART Board s úhlopříčkou 221 cm (87") nebo více.
- Pro zajištění bezpečnosti, a abyste zabránili poškození interaktivní tabule, připojte USB konektor nebo prodlužovací kabel SMART pouze k počítači, který je vybaven odpovídajícím USB rozhraním a je na něm logo USB. Zdrojový počítač připojený přes USB musí navíc odpovídat normám CSA/UL/EN 60950 a nést známku CE a alespoň jednu ze známek CSA a UL pro CSA/UL 60950.
- Abyste zabránili zranění nebo poškození produktu v důsledku převrhnutí, upevněte interaktivní tabuli pouze na mobilní stojan, který je schválen k použití s interaktivními tabulemi SMART Board X800, jako je mobilní stojan SMART FS670 nebo SMART HAWM FS-UX. Interaktivní tabuli ani mobilní stojan nijak neupravujte.
- Interaktivní tabuli SMART Board připevněnou na mobilní stojan přesouvejte opatrně. Náhlé zastavování, nadměrná síla a nerovné povrchy mohou způsobit, že se produkt převrhne.

### **UPOZORNĚNÍ**

- Pokud tabuli potřebujete opřít o zeď, zajistěte, aby byla ve vzpřímené poloze a aby její váha spočívala na držácích odkládacího panelu na pera, který tuto hmotnost dokáže unést. Nestavte tabuli na postranní nebo horní hranu ani na rohy, kde jsou umístěny kamery.
- Nezatěžujte interaktivní tabuli zavěšenou na stěně a její lištu s popisovači více, nežli je nezbytně nutné, a nevyvíjejte na ni nadměrný tlak. Držáky jsou společností SMART navrženy tak, aby udržely pouze váhu interaktivní tabule a jejího příslušenství během normálního používání.
- Uvnitř odkládacího panelu se nenachází žádné součásti opravitelné uživatelem. Tištěné spoje odkládacího panelu může rozebírat pouze vyškolený personál s řádnou ochranou proti elektrostatickým výbojům.
- Při přepravě interaktivní tabuli SMART Board zabalte způsobem, který co nejlépe odpovídá jejímu původnímu obalu. Toto balení bylo navrženo s optimální ochranou proti otřesům a vibracím.
- K čištění kamer interaktivní tabule nepoužívejte stlačený vzduch, protože by je síla vzduchu mohla poškodit.
- Dávejte pozor, aby čistič nenatekl do reflexních proužků v rozích rámu interaktivní tabule nebo do drážek odkládacího panelu.
- Nepoužívejte interaktivní tabuli v prostorách s nadměrným množstvím prachu, vlhkosti nebo kouře.
- Pokud interaktivní tabule SMART Board vyžaduje náhradní díly, zkontrolujte, zda servisní technik používá pouze náhradní díly, které jsou určeny společností SMART Technologies, nebo díly, které mají stejné vlastnosti jako originál.

### <span id="page-4-0"></span>Ostatní opatření

Pokud vlastníte jiný produkt SMART než interaktivní tabuli SMART Board X800, přečtěte si instalační příručku, kde naleznete příslušné výstrahy a pokyny k údržbě.

### IV | DŮLEŽITÉ INFORMACE

# Obsah

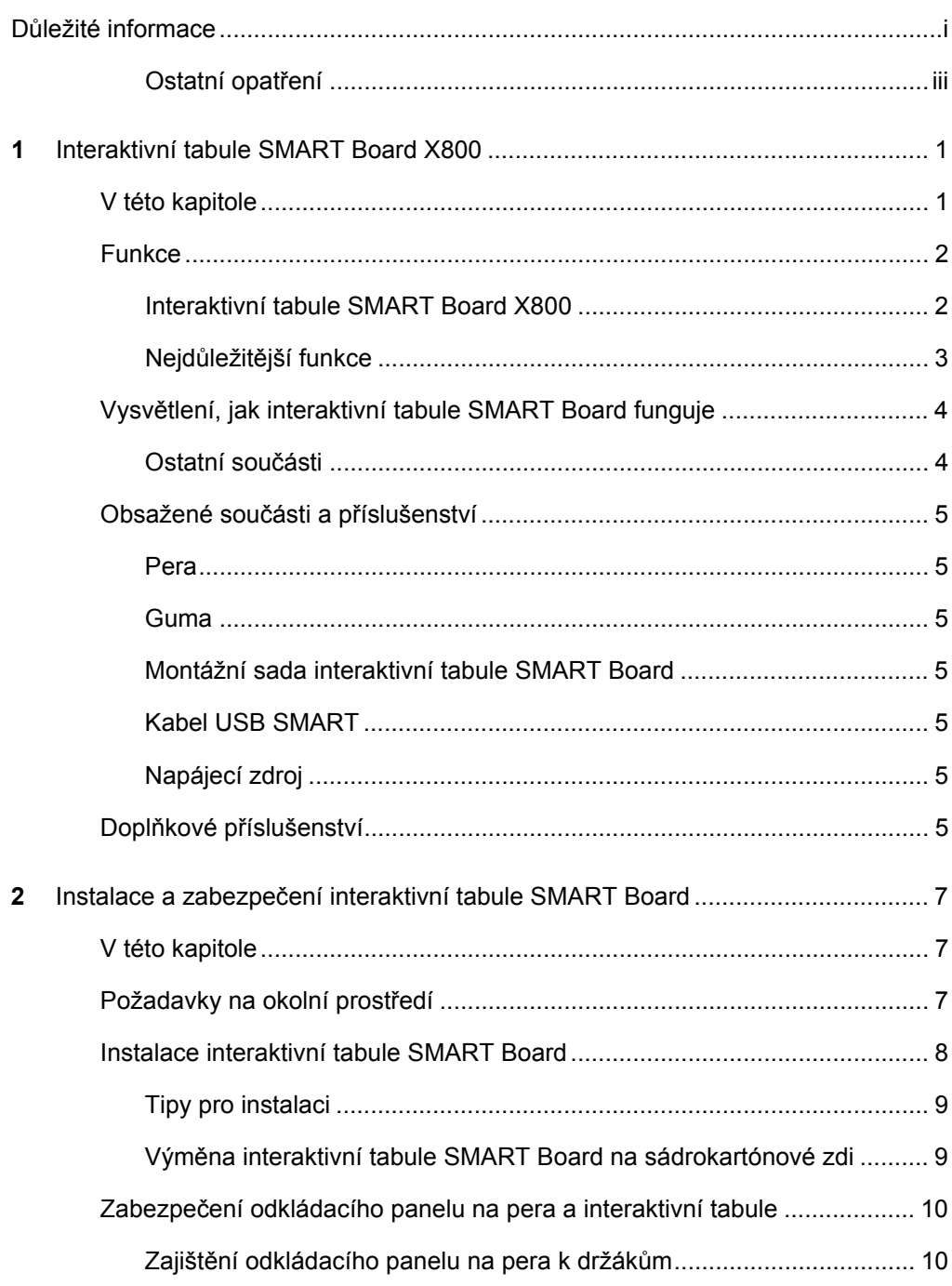

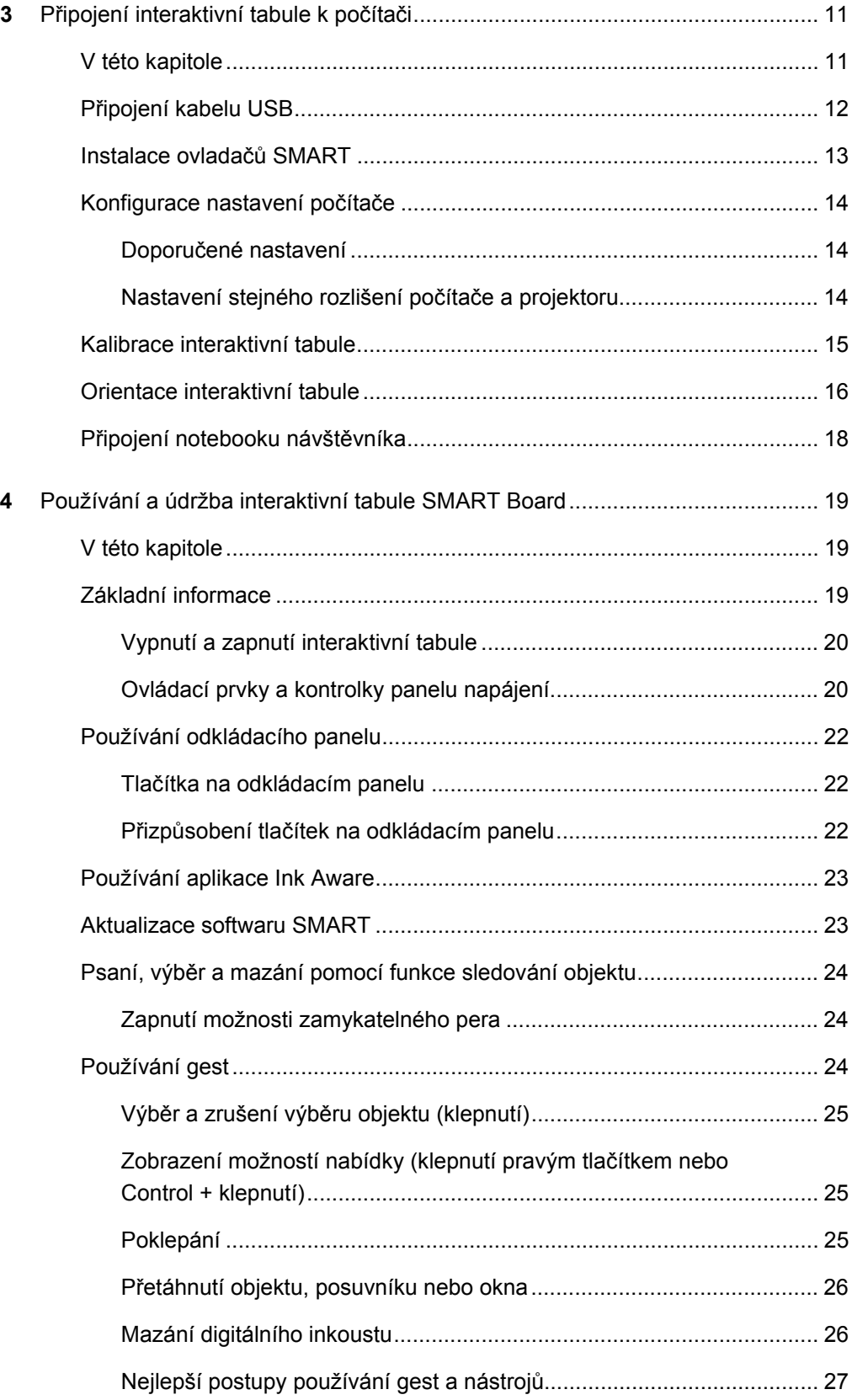

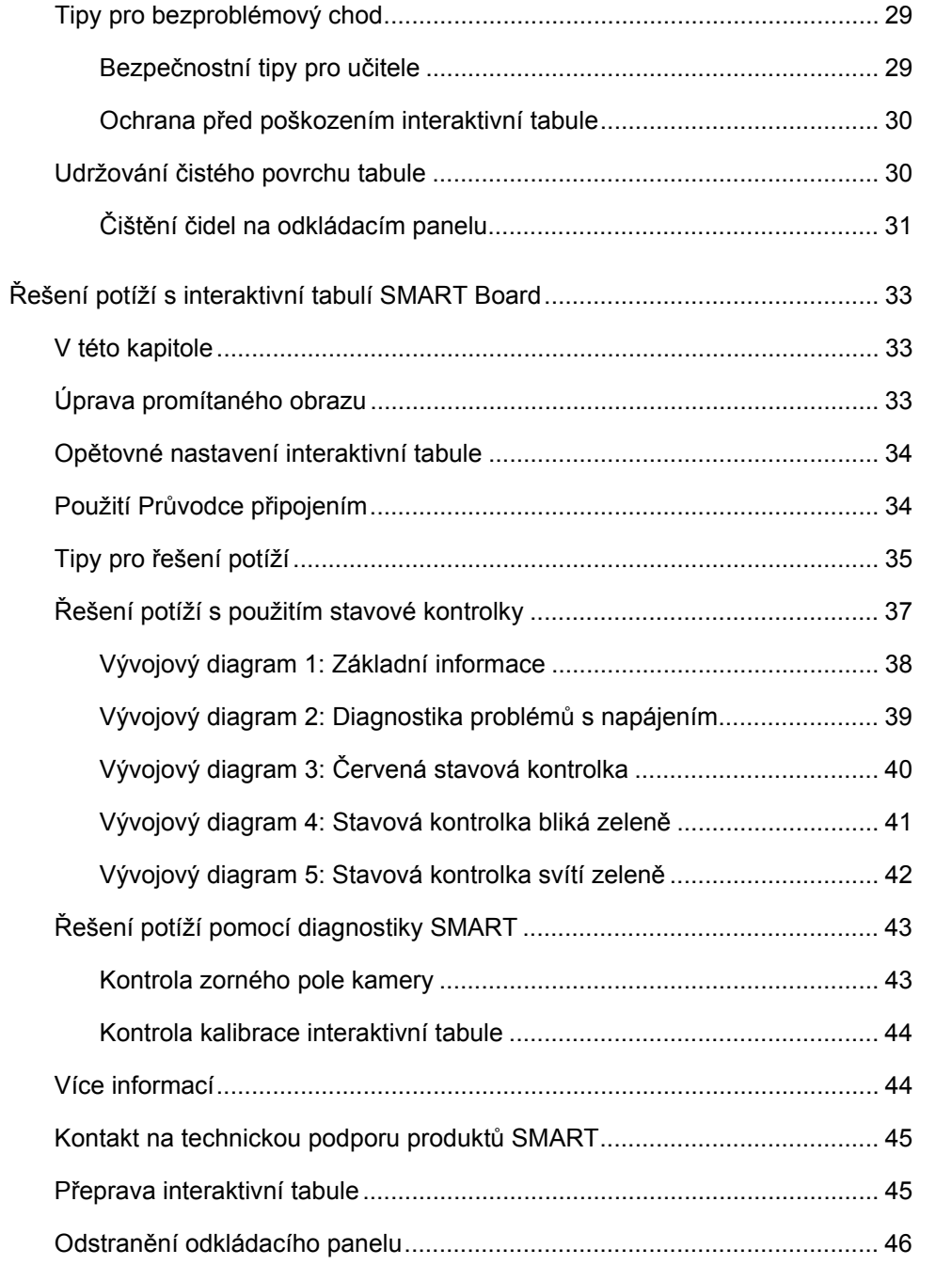

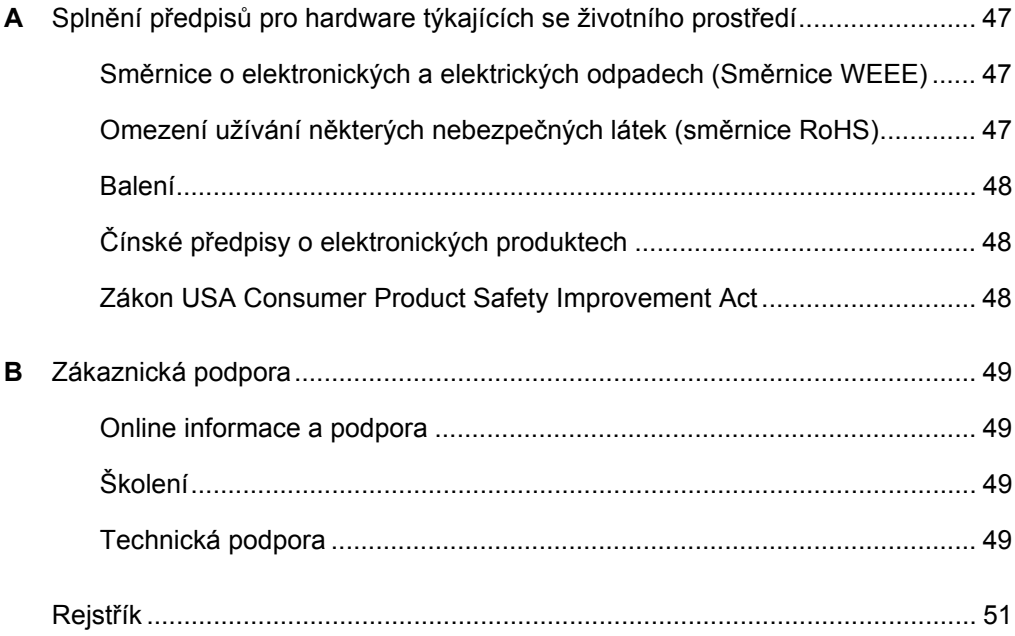

# <span id="page-10-1"></span><span id="page-10-0"></span>Kapitola 1 Interaktivní tabule SMART Board X800

SMART Board X800 je intuitivní interaktivní tabule, citlivá na dotyk, s přední projekcí, nejpokročilejší na světě s technologií společnosti SMART DViT™ (Digital Vision Touch). Modulární, rozšířitelná hardwarová a softwarová architektura umožňuje s tabulí pracovat jako s počítačem, spouštět a ukončovat aplikace, uskutečňovat konference, vytvářet nové a upravovat již vytvořené dokumenty, navštěvovat webové stránky, přehrávat a zpracovávat video a provádět další akce – jen dotykem obrazovky. Na interaktivní povrch mohou kreslit dva uživatelé zároveň a v aplikacích lze používat řadu gest.

Digitálního inkoust umožňuje psát perem nebo prstem v jakékoli aplikaci a poznámky uložit pro pozdější použití.

## <span id="page-10-2"></span>V této kapitole

Více informací o interaktivní tabuli SMART Board X800 a jejích součástech a příslušenství najdete v těchto tématech.

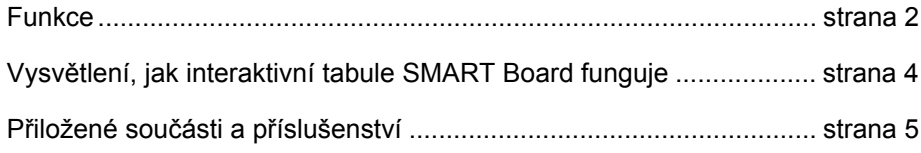

## <span id="page-11-2"></span><span id="page-11-0"></span>**Funkce**

SMART Board X800 obsahuje funkce známé v jiných řadách interaktivních tabulí SMART Board. Navíc v ní mohou kreslit dva uživatelé po celém interaktivním povrchu, což umožňuje lepší spolupráci. Řada X800 obsahuje také modulární návrh odkládacího panelu na pera, kam lze jednoduše přidávat příslušenství.

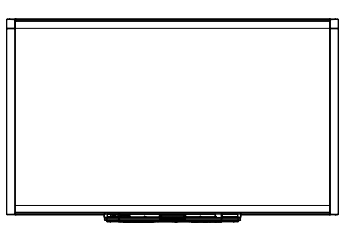

<span id="page-11-4"></span>K dispozici jsou následující modely:

- SBX880 a SBX880-MP úhlopříčka 195,6 cm (77")
- SBX885 a SBX885-MP úhlopříčka 221 cm (87")

Rozměry daného produktu naleznete ve specifikaci produktu.

### <span id="page-11-1"></span>Interaktivní tabule SMART Board X800

<span id="page-11-3"></span>V ilustracích níže se seznamte se součástmi interaktivní tabule.

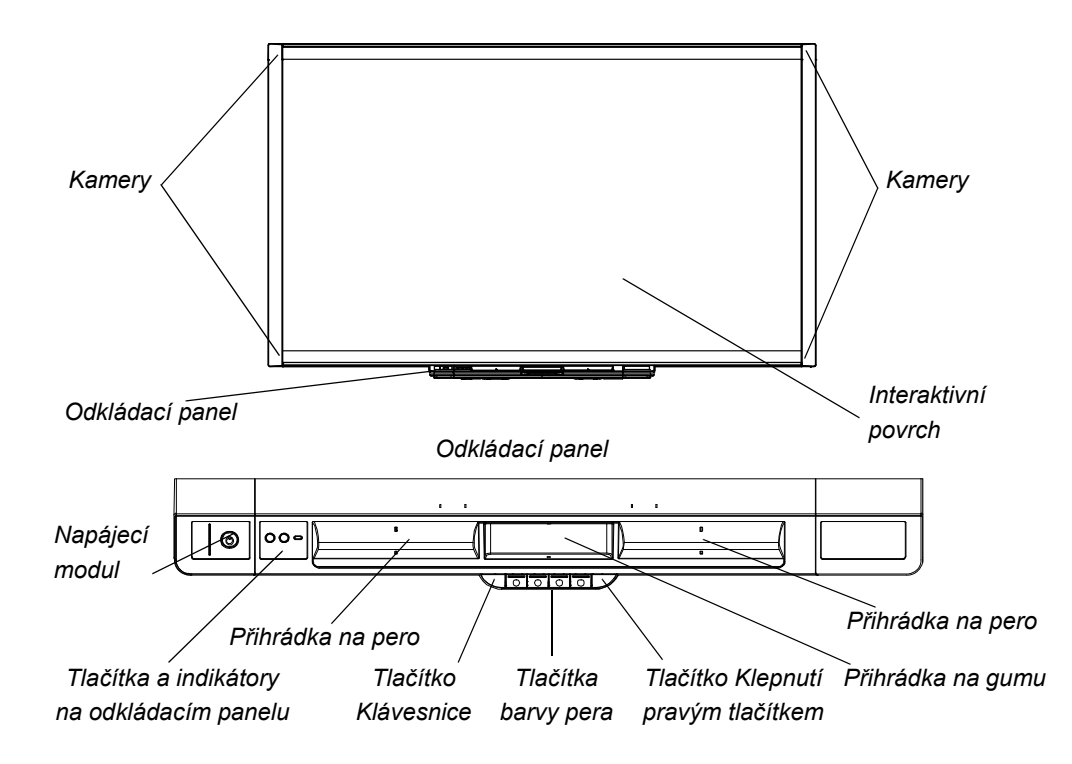

### <span id="page-12-0"></span>Nejdůležitější funkce

#### <span id="page-12-5"></span>**Software**

Chcete-li používat všechny funkce interaktivní tabule popsané v této příručce, přejděte na stránku [smarttech.com/downloads](http://www.smarttech.com/downloads) a ujistěte se, že jsou v počítači nainstalovány nejnovější verze softwaru SMART a ovladačů SMART.

#### <span id="page-12-2"></span>**Možnosti dvojitého nákresu**

Dva uživatelé mohou kreslit pery na interaktivní povrch zároveň. Jedná se o vyšší stupeň interaktivity.

#### **SMART Ink™**

Funkce SMART Ink vyhlazuje vzhled digitálního inkoustu. Zlepšuje tak čitelnost rukopisu při psaní v aplikacích, na webových stránkách či videu. Inkoust se stává objektem, který lze posouvat a zpracovávat.

#### <span id="page-12-1"></span>**Dotyk a gesta**

Funkce myši můžete provádět prstem. Digitálním inkoustem můžete psát perem z odkládacího panelu a mazat jej gumou. Funkce sledování objektu umožňuje vzít pero a psát, vybírat nebo mazat, aniž byste pero museli měnit.

#### <span id="page-12-3"></span>**Odkládací panel**

Interaktivní tabule SMART Board X800 obsahuje modulární odkládací panel s novým intuitivním vzhledem. Tlačítka odkládacího panelu stejně jako dvě pera a guma aktivují barvu pera, klávesnici na obrazovce, klepnutí pravým tlačítkem a funkce orientace a nápovědy.

#### <span id="page-12-4"></span>**Odolný povrch a mazání za sucha**

Psací plocha s tvrdou povrchovou úpravou, odolná proti poškrábání, je optimalizována pro projekci, je na ní možno psát mazatelnými popisovači a dá se snadno čistit.

#### **Držák pro montáž na zeď**

Držáky pro montáž na zeď umožňují nainstalovat interaktivní tabuli SMART Board jednoduše a bezpečně.

#### **Kabely**

Připojte interaktivní tabuli SMART Board k počítači pomocí dodaného standardního kabelu USB a do zásuvky pomocí dodaného napájení.

#### **Bezpečnostní kabely**

Tato funkce umožňuje zajistit interaktivní tabuli před krádeží bezpečnostním kabelem (není součástí dodávky).

## <span id="page-13-0"></span>Vysvětlení, jak interaktivní tabule SMART Board funguje

Interaktivní tabule funguje jako vstupní zařízení pro počítač, stejně jako myš, a umožňuje pracovat v jakékoli aplikaci připojeného počítače.

Při dotyku povrchu interaktivní tabule, detekují čtyři kamery umístěné v rozích interaktivní tabule vodorovné a svislé souřadnice (neboli x a y) místa dotyku. Počítač vyhodnotí tyto souřadnice místa dotyku a přesune ukazatel na odpovídající umístění na povrchu interaktivní tabule.

### <span id="page-13-1"></span>Ostatní součásti

Pro používání interaktivní tabule jsou potřeba dvě další součásti: počítač a digitální projektor.

Tyto komponenty spolupracují následovně:

- Počítač spustí aplikaci a odešle obraz do projektoru.
- Projektor obraz promítne na interaktivní tabuli.

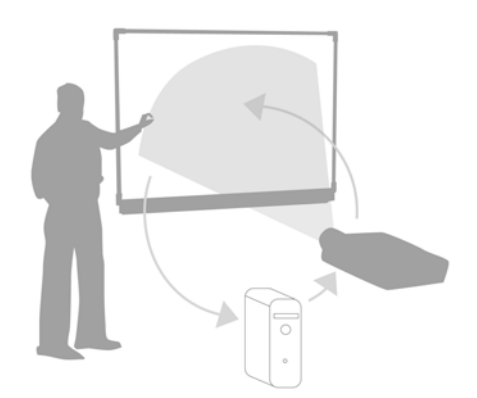

• Interaktivní tabule funguje jako monitor počítače a také jako jeho vstupní zařízení, jako je např. myš a klávesnice, a umožňuje vám pouhým dotykem interaktivního povrchu ovládat libovolnou aplikaci.

<span id="page-13-2"></span>Po instalaci ovladače tabule SMART do počítače se dotyk prstu na interaktivním povrchu převede na klepnutí myší, což umožňuje ovládat počítač z interaktivní tabule. Při použití pera z odkládacího panelu, systém rozpozná, o jaký nástroj se jedná. Ovladače tabule SMART vyšlou signál ovladači myši a kurzor se změní na barevné pero, které umožňuje psát digitálním inkoustem přes pracovní plochu nebo jakoukoli otevřenou aplikaci. Použijete-li gumu, můžete digitální inkoust smazat. Na povrchu interaktivní tabule můžete dokonce použít prst a nevracet nástroje z odkládacího panelu. Funkce automatického sledování objektu určí nástroje, které na interaktivním povrchu používáte. Do souboru ".notebook" nebo přímo do jakékoli aplikace podporující digitální inkoust můžete rovněž ukládat své poznámky.

## <span id="page-14-0"></span>Obsažené součásti a příslušenství

Interaktivní tabule SMART Board X800 obsahuje následující příslušenství.

#### <span id="page-14-11"></span><span id="page-14-1"></span>Pera

Interaktivní tabule obsahuje tyto dvě pera. Vezměte si pero a stiskněte jedno ze 4 tlačítek barvy na odkládacím panelu (černé, červené, zelené nebo modré). Barva digitálního inkoustu, kterým píšete na interaktivní tabuli, se změní.

### <span id="page-14-7"></span><span id="page-14-2"></span>Guma

Guma má obdélníkový tvar jako mazací houba klasické školní tabule.

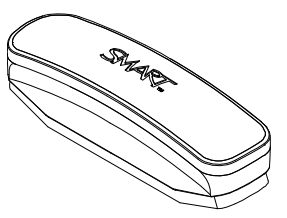

### <span id="page-14-10"></span><span id="page-14-3"></span>Montážní sada interaktivní tabule SMART Board

Nástěnný držák 81,3 cm (32'') s pěti šrouby a křídlatými šrouby umožňují snadnou a bezpečnou montáž interaktivní tabule na stěnu. Model SBX885 má dva nástěnné držáky.

### <span id="page-14-8"></span><span id="page-14-4"></span>Kabel USB SMART

Kabel USB 5 m (16' 5") umožňuje připojení interaktivní tabule SMART Board X800 do zdířky USB v počítači.

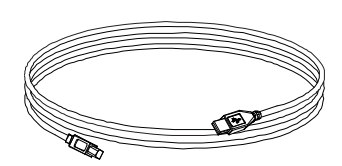

### <span id="page-14-9"></span><span id="page-14-5"></span>Napájecí zdroj

Interaktivní tabule SMART Board X800 se napájí ze zásuvky pomocí dodaného napájení a kabelu pro příslušnou zemi.

## <span id="page-14-6"></span>Doplňkové příslušenství

K tabuli SMART Board X800 lze přidat mnoho volitelného příslušenství, které vyhoví vašim konkrétním požadavkům. Tyto položky lze koupit při objednávce interaktivní tabule nebo později od [autorizovaného prodejce SMART.](http://www.smarttech.com/us/Where+To+Buy) Další informace o příslušenství naleznete na stránce Př[íslušenství k interaktivní tabuli SMART Board](http://www.smarttech.com/us/Solutions/Education+Solutions/Products+for+education/Complementary+hardware+products/Accessories).

#### 6 | KAPITOLA 1 - INTERAKTIVNÍ TABULE SMART BOARD X800

# <span id="page-16-1"></span><span id="page-16-0"></span>Kapitola 2 Instalace a zabezpečení interaktivní tabule SMART Board

## <span id="page-16-2"></span>V této kapitole

Více informací o montáži tabule SMART Board X800 na stojan nebo zeď naleznete v těchto tématech.

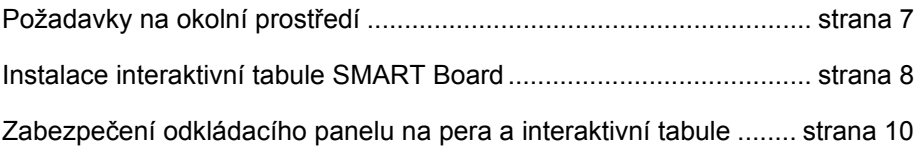

## <span id="page-16-4"></span><span id="page-16-3"></span>Požadavky na okolní prostředí

Před instalací interaktivní tabule si přečtěte následující požadavky na okolní prostředí.

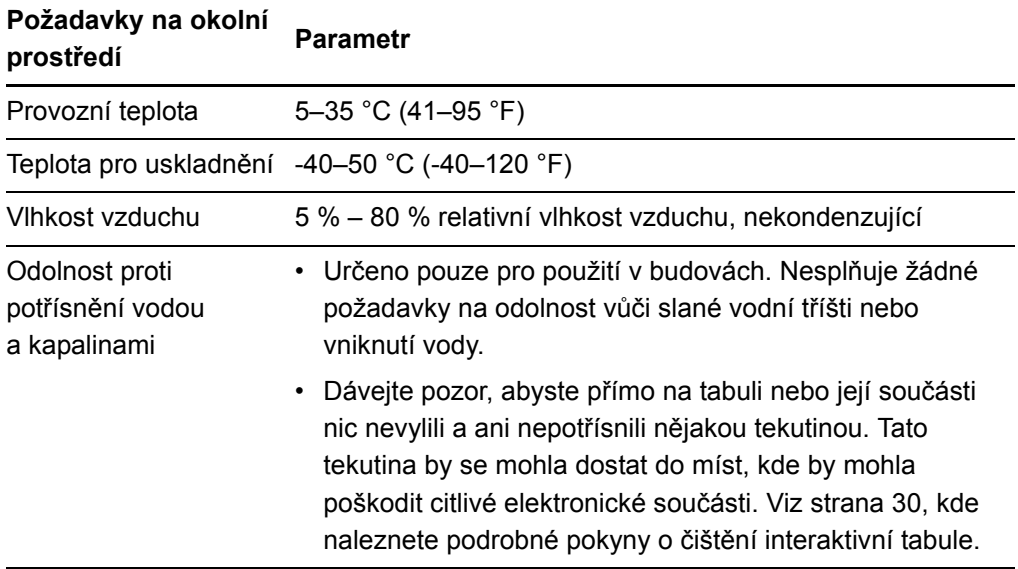

#### **8 | KAPITOLA 2** – INSTALACE A ZABEZPEČENÍ INTERAKTIVNÍ TABULE SMART BOARD

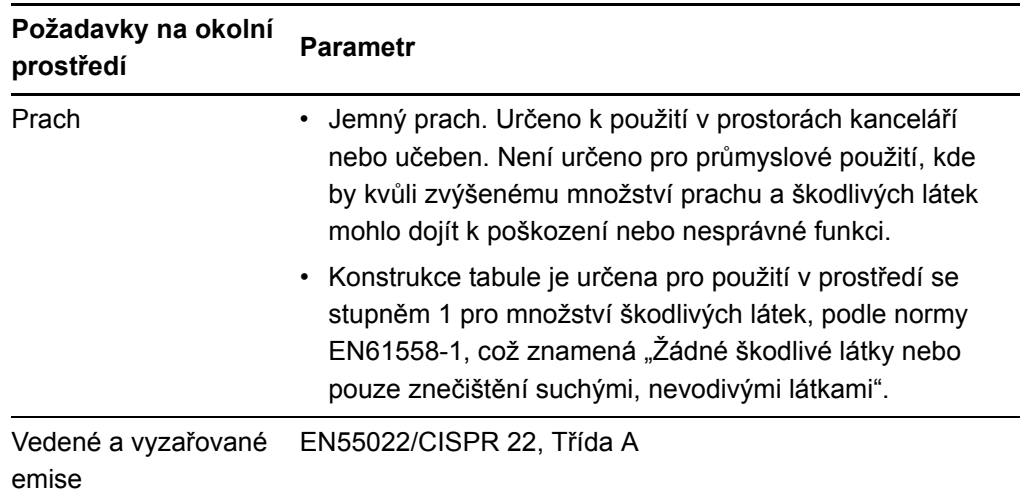

## <span id="page-17-0"></span>Instalace interaktivní tabule SMART Board

Interaktivní tabuli nainstalujte podle postupu uvedeného v instalačním dokumentu, který je uložen ve schránce interaktivní tabule. Pokud jste si koupili stojan, držák na zeď nebo systém interaktivní tabule, který obsahuje projektor nebo jiné součásti, naleznete příslušné informace v přiložených instalačních dokumentech.

Optimální montážní výška je 196 cm (77") od země do středu instalačních držáků. Při volbě místa zavěšení interaktivní tabule na stěnu zvažte běžnou výšku uživatelů, kteří budou s tabulí pracovat. Pokud je tabule zavěšena příliš nízko, někteří lidé se budou muset nepohodlně ohýbat. Pokud je příliš vysoko, budou se příliš natahovat. Pamatujte také na dostatek místa po stranách interaktivní tabule, abyste se mohli postavit vedle ní.

### *M* VAROVÁNÍ

- K bezpečné montáži interaktivní tabule jsou zapotřebí dvě osoby, protože pro jednu osobu může být příliš těžká pro bezpečnou manipulaci. Když zvedáte vy nebo váš pomocník interaktivní tabuli, chyťte ji jednou rukou za spodní okraj, přičemž se vyhněte kamerám v rozích, a druhou rukou přidržujte horní okraj.
- <span id="page-17-1"></span>• Váha modelu SBX880 je přibližně 23,7 kg (52 lb.), modelu SBX885 27,5 kg (61 lb.). Ověřte si v místních stavebních předpisech, zda vaše stěna vydrží tuto hmotnost, a použijte vhodné montážní nástroje pro daný typ zdi.

**9 | KAPITOLA 2** – INSTALACE A ZABEZPEČENÍ INTERAKTIVNÍ TABULE SMART BOARD

### **UPOZORNĚNÍ**

- <span id="page-18-3"></span>• Pokud tabuli před montáží potřebujete opřít o zeď, zajistěte, aby byla ve vzpřímené poloze a aby její váha spočívala na držácích odkládacího panelu na pera, který tuto hmotnost dokáže unést.
- Nestavte tabuli na postranní nebo horní hranu ani na rohy, kde jsou umístěny kamery.

### <span id="page-18-0"></span>Tipy pro instalaci

- <span id="page-18-2"></span>• Zajistěte, aby byla spodní část odkládacího panelu vždy volná, protože při servisu interaktivní tabule k ní musí být přístup.
- Interaktivní tabuli nainstalujte na rovnou, svislou zeď.
- Pokud instalujete interaktivní tabuli na sádrokartonovou zeď, použijte dodané křídlaté šrouby. Pokud je jeden z otvorů držáku na hrázděné stěně, použijte místo křídlatého šroubu vhodné vybavení.
- Připojte napájecí kabel do správné zdířky v odkládacím panelu podle obrázku níže.

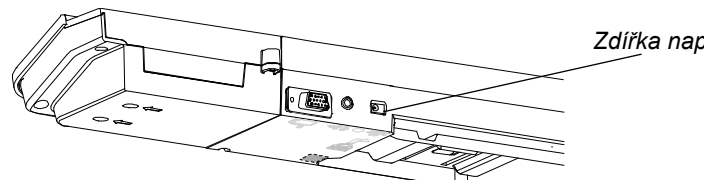

*Zdířka napájecího kabelu*

### <span id="page-18-1"></span>Výměna interaktivní tabule SMART Board na sádrokartónové zdi

<span id="page-18-4"></span>Pokud vyměňujete interaktivní tabuli SMART Board 500 nebo 600 za těžší tabuli X800 na sádrokartónové zdi, musíte odstranit držák pro montáž na zeď a montážní vybavení a nainstalovat veškeré montážní vybavení a držáky dodané s interaktivní tabulí X800.

### **UPOZORNĚNÍ**

Aby byla interaktivní tabule namontována správně, zajistěte, aby byla barva na věšáku na zeď v zadní části interaktivní tabule a barva držáku na zeď stejná.

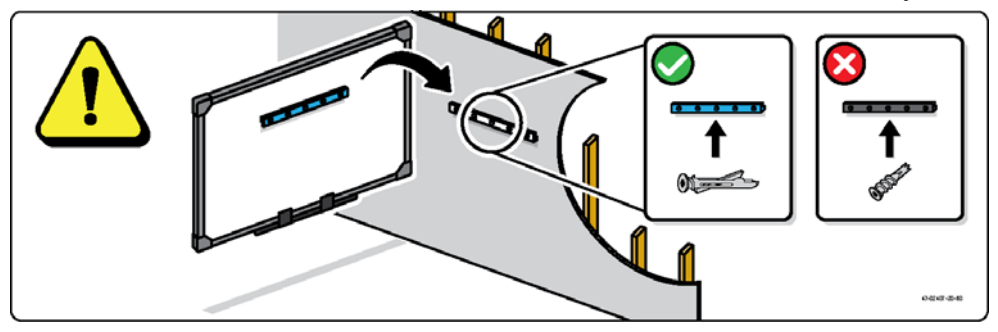

**10 | KAPITOLA 2** – INSTALACE A ZABEZPEČENÍ INTERAKTIVNÍ TABULE SMART BOARD

## <span id="page-19-0"></span>Zabezpečení odkládacího panelu na pera a interaktivní tabule

<span id="page-19-2"></span>Protože je odkládací panel na pera dodáván s interaktivní tabulí SMART Board odnímatelný, budete ho možná chtít zabezpečit, současně s interaktivní tabulí, jeho ukotvením pomocí bezpečnostního kabelu (není součástí dodávky). Pod odkládacím panelem naleznete drážku zámku, který je přizpůsoben pro bezpečnostní kabel, jako je například zámek Kensington®.

#### **DŮLEŽITÉ**  $\left( \frac{1}{2} \right)$

Zabezpečení panelu může poskytnout ochranu proti krádeži interaktivní tabule, protože šrouby, kterými je interaktivní tabule připevněna ke zdi, jsou umístěny přímo za odkládacím panelem a lze je odebrat až po odstranění odkládacího panelu. Výsledkem je, že když zabezpečujete odkládací panel na pera, zabezpečujete v případě, že je bezpečnostní kabel napnut, i interaktivní tabuli.

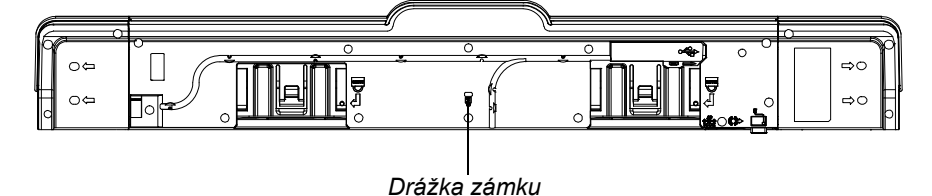

**Zajištění odkládacího panelu na pera k interaktivní tabuli**

- 1. Před připevněním držáků odkládacího panelu ke zdi je omotejte bezpečnostním kabelem.
- 2. Provlékněte konec kabelu se zámkem koncem kabelu se smyčkou.
- 3. Zkontrolujte, zda je kabel dostatečně napnut, abyste nemohli odkládací panel sundat, když je zámek na svém místě. Potom nainstalujte odkládací panel.
- 4. Zasuňte špičatý konec bezpečnostního kabelu do drážky zámku a dokončete instalaci odkládacího panelu zamčením.

### <span id="page-19-1"></span>Zajištění odkládacího panelu na pera k držákům

<span id="page-19-3"></span>Ačkoliv je odkládací panel možné sejmout bez použití nástrojů, mohli byste ho chtít bezpečně připevnit k držákům. Vložte dva šrouby č. 8/M4 (nejsou součástí dodávky) do otvorů označených symbolem zámku na spodní části odkládacího panelu.

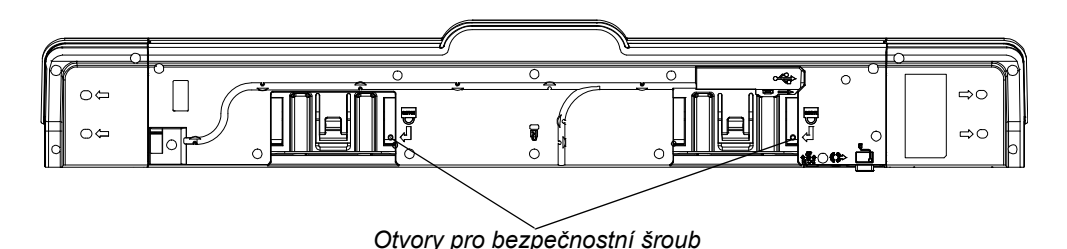

# <span id="page-20-1"></span><span id="page-20-0"></span>Kapitola 3 Připojení interaktivní tabule k počítači

## <span id="page-20-2"></span>V této kapitole

Více informací o připojení interaktivní tabule SMART Board X800 k počítači najdete v těchto tématech.

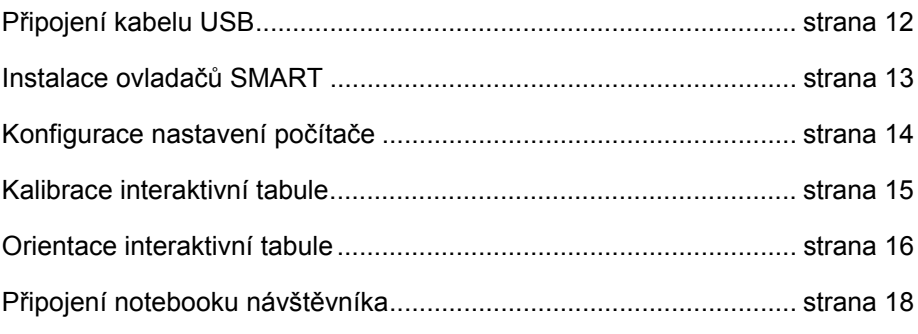

<span id="page-20-3"></span>Interaktivní tabule začne být citlivá na dotyk, až do připojeného počítače nainstalujete ovladače produktu SMART. Proveďte procedury kalibrace a uživatelské orientace (viz [strana 16\)](#page-25-0), aby interaktivní tabule přesně zaznamenala umístění dotyku.

## <span id="page-21-0"></span>Připojení kabelu USB

<span id="page-21-1"></span>Interaktivní tabule SMART Board je vybavena rozhraním USB 2.0, které dosahuje rychlosti až 12 Mb/s. Hlavní připojení USB interaktivní tabule je umístěno ve spodní části odkládacího panelu. Konektor kabelu je určen pro zdířku USB typu B. Zařízení je kompatibilní s vysokorychlostními rozhraními USB 2.0 a USB 1.1.

### *M* VAROVÁNÍ

Pro zajištění bezpečnosti, a abyste zabránili poškození interaktivní tabule, připojte USB konektor nebo prodlužovací kabel SMART pouze k počítači, který je vybaven odpovídajícím USB rozhraním a je na něm logo USB. Zdrojový počítač připojený přes USB musí navíc odpovídat normám CSA/UL/EN 60950 a nést známku CE a alespoň jednu ze známek CSA a UL pro CSA/UL 60950.

Toto umístění zajišťuje přístup ke zdířce USB, není nutno skládat interaktivní tabuli ze stěny.

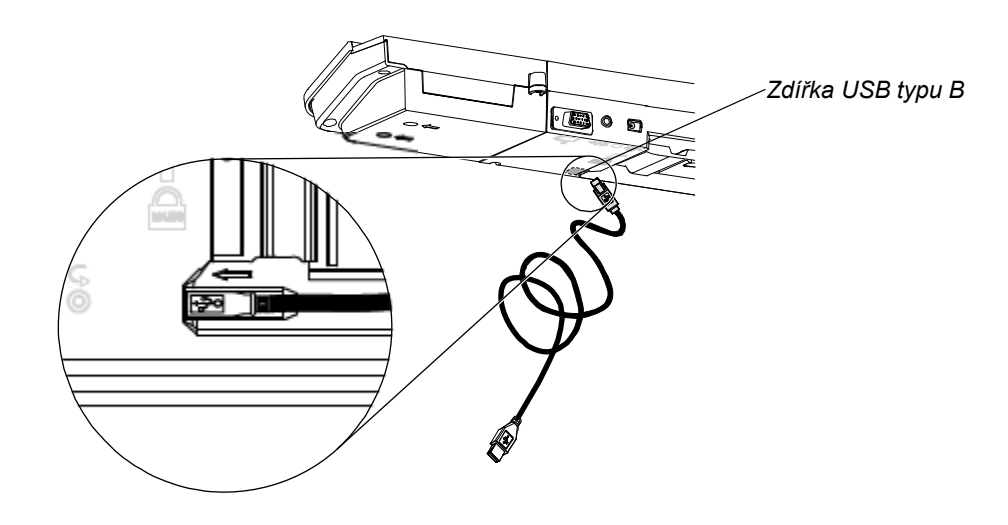

- **Připojení kabelu USB** 1. Zapojte jeden konec dodaného kabelu USB do zdířky USB typu A v počítači.
	- 2. Zapojte druhý konec kabelu USB do zdířky USB v interaktivní tabuli. Zastrčte kabel do drážky kabelového kanálu ve spodní části odkládacího panelu, aby o ně nikdo nemohl zakopnout.
	- 3. Zapněte počítač.
	- 4. Instalace ovladačů SMART

## <span id="page-22-0"></span>Instalace ovladačů SMART

<span id="page-22-1"></span>Po instalaci ovladačů SMART do počítače bude povrch interaktivní tabule SMART Board reagovat na dotyk prstu nebo pera z odkládacího panelu. Ovladače SMART obsahují potřebné nástroje k ovládání aplikací prstem nebo perem a psaní digitálním inkoustem.

#### **POZNÁMKA**

Pokud ovladače SMART nenainstalujete, nebudou nástroje interaktivní tabule (jako například pera a guma) fungovat, ale můžete dotyky na interaktivní povrch hýbat kurzorem myši a provádět další funkce.

**Instalace ovladačů SMART** 1. Stáhněte soubor ovladačů SMART .exe (Windows) nebo .dmg (Mac) do počítače z disku nebo odkazu dodaného spolu s interaktivní tabulí nebo ze stránky [smarttech.com/downloads](http://www.smarttech.com/downloads).

### **POZNÁMKA**

Ve většině případů se ovladače SMART stáhnou automaticky při instalaci softwaru SMART Notebook™ nebo SMART Meeting Pro™.

- 2. Pokud již není projektor zapnut zobrazte obrazovku počítače na interaktivní tabuli zapnutím projektoru.
- 3. Najděte instalační program a podle pokynů na obrazovce dokončete instalaci.

Nabídka nástrojů SMART Board se otevře automaticky.

- 4. Pokud se nabídka nástrojů SMART Board neotevře:
	- V počítači se systémem Windows® vyberte **Start > Všechny programy > SMART Technologies > Ovladače SMART > Nástroje SMART Board**.
	- V počítači Macintosh otevřete položku **Mac HD** a vyberte možnost **Aplikace > Ovladače SMART > SMART Board Tools.app**.

Stavová kontrolka na odkládacím panelu interaktivní tabule začne svítit zeleně a v oznamovací oblasti systému Windows nebo Mac Dock se zobrazí ikona softwaru SMART, která signalizuje úspěšnou komunikaci interaktivní tabule s ovladači SMART.

Nyní můžete z odkládacího panelu vzít libovolné pero a začít psát v jakékoliv promítané aplikaci a používat všechny další funkce softwaru SMART. Více informací o používání softwaru SMART získáte stisknutím ikony softwaru SMART a výběrem položky **Nápověda**.

## <span id="page-23-0"></span>Konfigurace nastavení počítače

K optimální konfiguraci použijte následující nastavení počítače připojeného k interaktivní tabuli.

### <span id="page-23-1"></span>Doporučené nastavení

Nakonfigurujte nastavení správy napájení počítače na vypnutí monitoru po 1 hodině bez aktivity a pevné disky do pohotovostního režimu po 2 hodinách bez aktivity. Prodloužená doba zabrání neočekávanému vypnutí počítače (například během prezentací nebo vzdálených setkání, kdy dochází k pauzám v činnosti počítače).

Počítač přestane odesílat videosignál do projektoru po určité době nečinnosti, což může spustit přechod projektoru do pohotovostního režimu. Podobně můžete uvést projektor do pohotovostního režimu podle pokynů výrobce. Chcete-li změnit nastavení, prostudujte si pokyny přiložené k operačnímu systému.

### <span id="page-23-2"></span>Nastavení stejného rozlišení počítače a projektoru

<span id="page-23-3"></span>Zajistěte, aby v projektoru a v počítači bylo nastaveno stejné rozlišení. Nebude-li rozlišení v počítači stejné jako přirozené rozlišení na projektoru, obraz se nezobrazí správně nebo bude zdeformován. Více informací naleznete v tématu *Nejlepší kvalita obrazu na interaktivní tabuli SMART Board* [\(smarttech.com/kb/127199](http://www.smarttech.com/kb/127199)).

V uživatelské příručce projektoru zjistěte, jaké je přirozené rozlišení projektoru a stejné rozlišení nastavte v počítači. Rozlišení počítače můžete změnit v ovládacích panelech systému Windows nebo v předvolbách systému počítače Macintosh. Pokud při změnách rozlišení v počítači potřebujete pomoc, nahlédněte do pokynů dodaných s operačním systémem.

Abyste dosáhli nejlepšího výsledku, budete možná muset upravit obnovovací frekvenci. Nejprve nastavte obnovovací frekvenci na 60 Hz a nastavujte vyšší nebo nižší, dokud nedosáhnete ideální hodnoty. Více informací o změně obnovovací frekvence počítače naleznete v pokynech dodaných s operačním systémem.

## <span id="page-24-0"></span>Kalibrace interaktivní tabule

<span id="page-24-3"></span>Digitální kamery v rozích interaktivní tabule sledují umístění per, gumy a vašeho prstu na interaktivním povrchu a posílají informace do softwaru SMART, který tyto informace interpretuje jako klepnutí myši, digitální inkoust nebo odstranění inkoustu v daném místě.

Při prvním připojení k interaktivní tabuli SMART Board neuvidíte místní bublinu, ve které je napsáno, abyste zkalibrovali interaktivní tabuli, stiskněte tlačítko **Nápověda** na odkládacím panelu a spusťte proces kalibrace popsaný níže. Tímto procesem zajistíte, aby kamery přesně sledovaly prst a pera na interaktivním povrchu.

#### <span id="page-24-1"></span>**DŮLEŽITÉ**

Pokud jste ještě interaktivní tabuli nepoužívali, musíte provést kalibraci. Pokud systém zjistí nesprávné parametry kalibrace, zobrazí se bublina s varováním, která doporučí provést kalibraci.

- <span id="page-24-2"></span>**Kalibrace interaktivní tabule** 1. Stiskněte ikonu softwaru SMART v oznamovací oblasti Windows nebo Mac Dock a klepněte na položku **Ovládací panel**.
	- 2. Vyberte **Nastavení hardwaru SMART**.
	- 3. Pokud máte připojeno více produktů SMART, vyberte příslušnou interaktivní tabuli.
	- 4. Klepněte na položku **Další nastavení** a na položku **Kalibrovat**.

Otevře se okno *Kalibrace*. Nastavení systému může trvat několik minut.

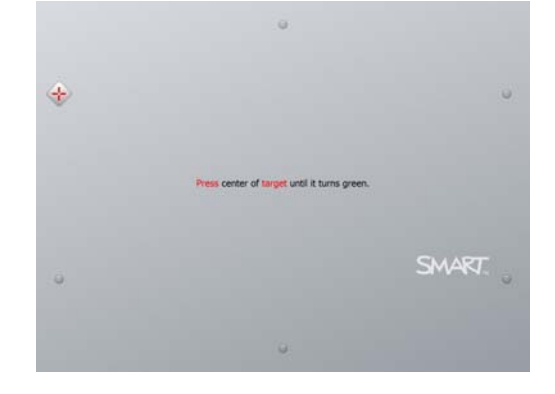

5. Pomocí špičky pera z odkládacího panelu stiskněte červené cíle, jakmile se zobrazí. Posunujte špičku do středu cíle, dokud se barva cíle nezmění na zelenou, a zdvihněte pero. Až pero odstraníte, cíl se posune k dalšímu bodu kalibrace.

#### **POZNÁMKA**

Změnit kalibraci cíle můžete stisknutím levé šipky na klávesnici nebo stisknutím tlačítek **Klávesnice** nebo **Klepnutí pravým tlačítekm** na odkládacím panelu.

6. Pokračujte, dokud nestisknete všechny cíle.

Až stisknete všechny cíle, zobrazí se zpráva s textem, že kalibrace byla úspěšná. Zobrazí obrazovka orientace.

## <span id="page-25-0"></span>Orientace interaktivní tabule

<span id="page-25-1"></span>Po instalaci ovladačů SMART do počítače a kalibraci interaktivní tabule se zobrazí obrazovka orientace. Čtyřbodový proces orientace zajistí, aby byly souřadnice kalibrace přesně spojeny s relativním umístěním promítaného obrázku na interaktivním povrchu. Údaje orientace se uloží do interaktivní tabule. Pokud připojíte jiný počítač, zůstanou údaje orientace pro interaktivní tabuli nezměněny.

Nastavení orientace interaktivní tabule proveďte, vždy když byly projektor nebo interaktivní tabule od posledního používání přesunuty nebo když kurzor myši není s prstem nebo perem při dotyku povrchu interaktivní tabule správně sladěn.

#### <span id="page-26-0"></span>**Orientace interaktivní tabule**

1. Stiskněte tlačítko **Orientace** na odkládacím panelu (viz [strana 20\)](#page-29-1).

Otevře se obrazovka orientace.

- 2. Vezměte pero z lišty s popisovači.
- 3. Špičkou pera se pevně dotkněte středu cíle, začněte v levém horním rohu obrazovky. Až pero odstraníte, cíl se posune k dalšímu bodu orientace. Při zvedání pera z interaktivního povrchu se snažte netrhnout a zvedejte pero v úhlu 90°.

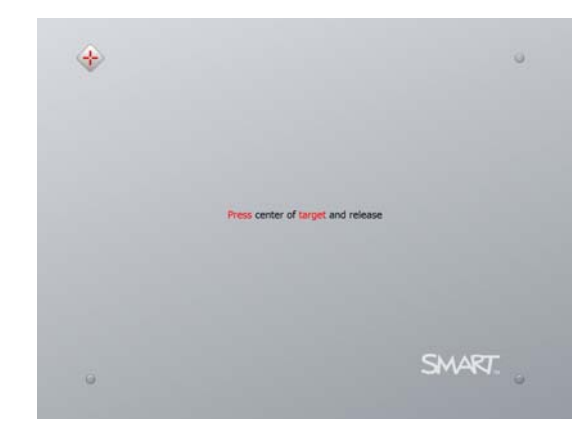

#### **POZNÁMKA**

Přestože můžete pro orientaci interaktivní tabule použít prst, použití nástroje s tenkým hrotem, jako je pero z odkládacího panelu, zajistí větší přesnost při dotyku cílů. Čím přesněji se dotknete cílů, tím přesněji se prst nebo pero z odkládacího panelu zobrazí na interaktivní obrazovce.

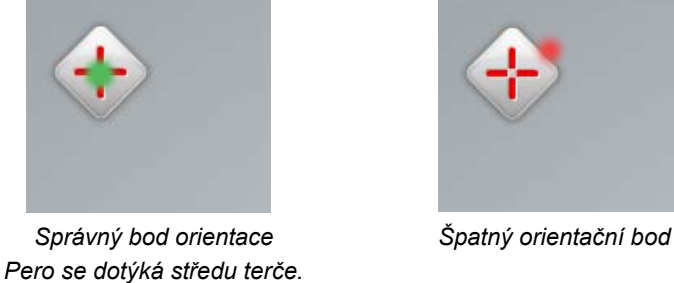

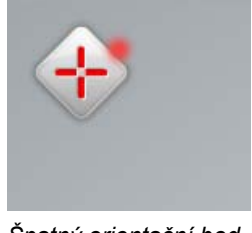

4. Opakujte krok 3, dokud nedokončíte proces orientace.

Obrazovka orientace se zavře.

### **POZNÁMKA**

Změnit orientaci cíle můžete stisknutím levé šipky na klávesnici nebo stisknutím tlačítek **Klávesnice** nebo **Klepnutí pravým tlačítekm** na odkládacím panelu.

## <span id="page-27-0"></span>Připojení notebooku návštěvníka

<span id="page-27-1"></span>Pokud k tabuli chcete připojit notebook návštěvníka bez instalace ovladačů SMART, můžete odpojit kabel USB od stálého počítače a připojit ho k notebooku. Dotykové ovládání interaktivní tabule se nastaví okamžitě, ale nebudete moci používat digitální inkoust. Budete také muset propojit notebook a projektor pomocí videokabelu.

### **POZNÁMKA**

Po připojení notebooku bude stavová kontrolka nepřetržitě blikat, dokud nenainstalujete ovladače SMART. To je normální. Viz [strana 21](#page-30-0), kde naleznete více informací o stavech stavové kontrolky.

<span id="page-27-2"></span>Pokud chcete používat všechny funkce interaktivní tabule, musíte do notebooku také nainstalovat ovladače SMART (viz [strana 13](#page-22-0)).

## <span id="page-28-0"></span>Kapitola 4

# <span id="page-28-1"></span>Používání a údržba interaktivní tabule SMART Board

## <span id="page-28-2"></span>V této kapitole

V následujících tématech najdete více informací o používání a údržbě interaktivní tabule SMART Board X800.

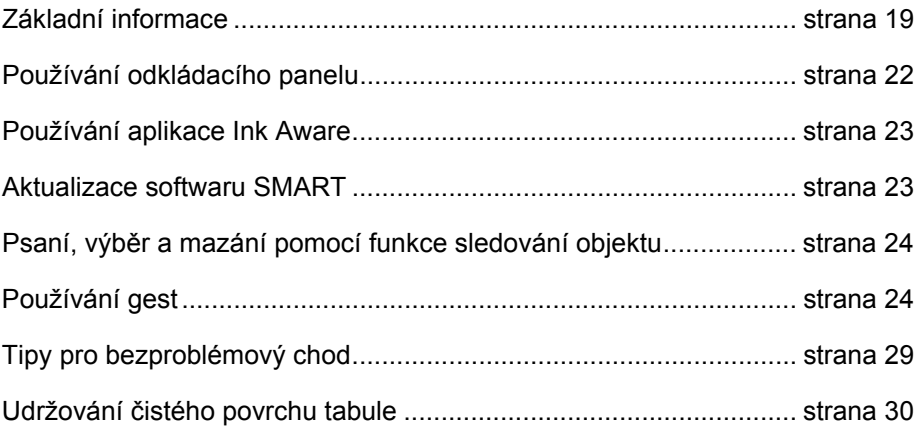

## <span id="page-28-3"></span>Základní informace

Po instalaci interaktivní tabule SMART Board X800, zkalibrování kamerového systému a orientaci interaktivního povrchu, můžete začít interaktivní tabuli používat pro psaní, mazání a posouvání objektů, otevírání aplikací, používání programů Ink Aware a ukládání poznámek do počítače.

### <span id="page-29-0"></span>Vypnutí a zapnutí interaktivní tabule

Chcete-li zapnout interaktivní tabuli, zkontrolujte, zda jste připojili kabel USB mezi odkládacím panelem a počítačem a zda je napájecí kabel zapojen do zásuvky. Pak zapněte počítač.

Je-li interaktivní tabule v pohotovostním režimu, tlačítko Napájení na odkládacím panelu nesvítí. Stisknutím tlačítka Napájení interaktivní tabuli aktivujete. Chcete-li se vrátit do pohotovostního režimu, stiskněte znovu tlačítko Napájení.

<span id="page-29-2"></span>Při zapnutí nebo opětovném nastavení interaktivní tabule zopakují kontrolky na odkládacím panelu dvakrát svůj cyklus. Pokud systém funguje a ovladače SMART jsou nainstalovány, kontrolky se rozsvítí pouze při výběru barvy inkoustu. Odkládací panel zjišťuje odebrání per a gumy pomocí infračervených senzorů.

### <span id="page-29-1"></span>Ovládací prvky a kontrolky panelu napájení

Na panelu napájení se na levé straně odkládacího panelu nachází tlačítka Napájení, Orientace a Nápověda a stavová kontrola interaktivní tabule.

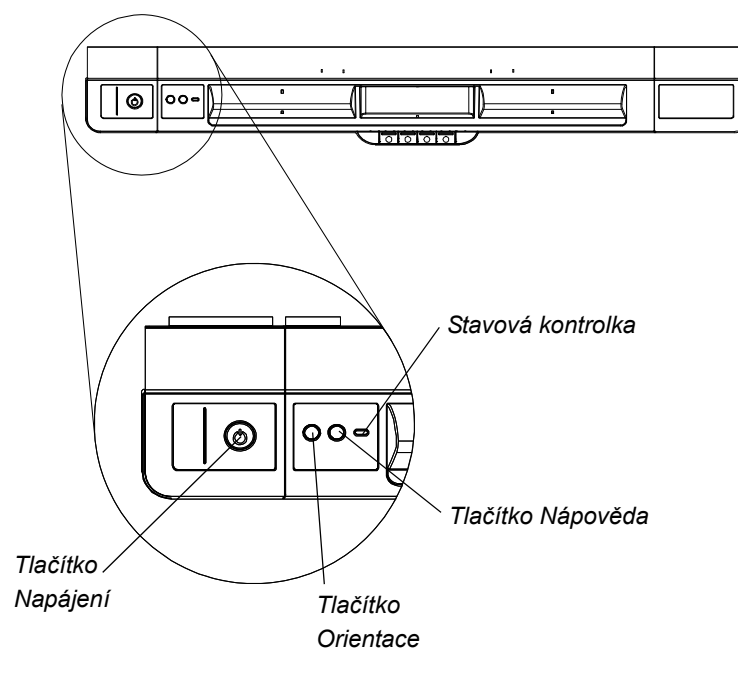

#### <span id="page-29-4"></span><span id="page-29-3"></span>**Tlačítko Napájení**

Tlačítko Napájení používejte k uvedení interaktivní tabule do pohotovostního režimu, když ji nepoužíváte, nebo k obnovení plné funkčnosti interaktivní tabule, když ji chcete používat. Zajistěte, aby byla interaktivní tabule připojena k počítači a do elektrické zásuvky.

#### <span id="page-30-3"></span>**Tlačítko Orientace**

Proces orientace spustíte stisknutím tohoto tlačítka. Orientace interaktivní tabule zajistí, aby se kurzor myši nebo digitální inkoust zobrazil přesně pod prstem nebo nástrojem z odkládacího panelu, kterým se dotýkáte interaktivního panelu. Více informací o orientaci naleznete zde [strana 17](#page-26-0).

#### <span id="page-30-4"></span>**Tlačítko Nápověda**

Možnosti nápovědy na obrazovce včetně odkazů na soubory nápovědy online, průvodce připojením SMART a kontaktní informace na technickou podporu SMART naleznete po stisknutí tohoto tlačítka.

#### <span id="page-30-1"></span>**Stavová kontrolka**

Pokud systém funguje správně, svítí stavová kontrolka zeleně.

<span id="page-30-0"></span>V následující tabulce jsou uvedeny normální stavy stavové kontrolky. Pokud chování kontrolky neodpovídá zde uvedenému stavu, nahlédněte do části *Tipy pro řešení potíží* na straně [strana 35](#page-44-0).

<span id="page-30-2"></span>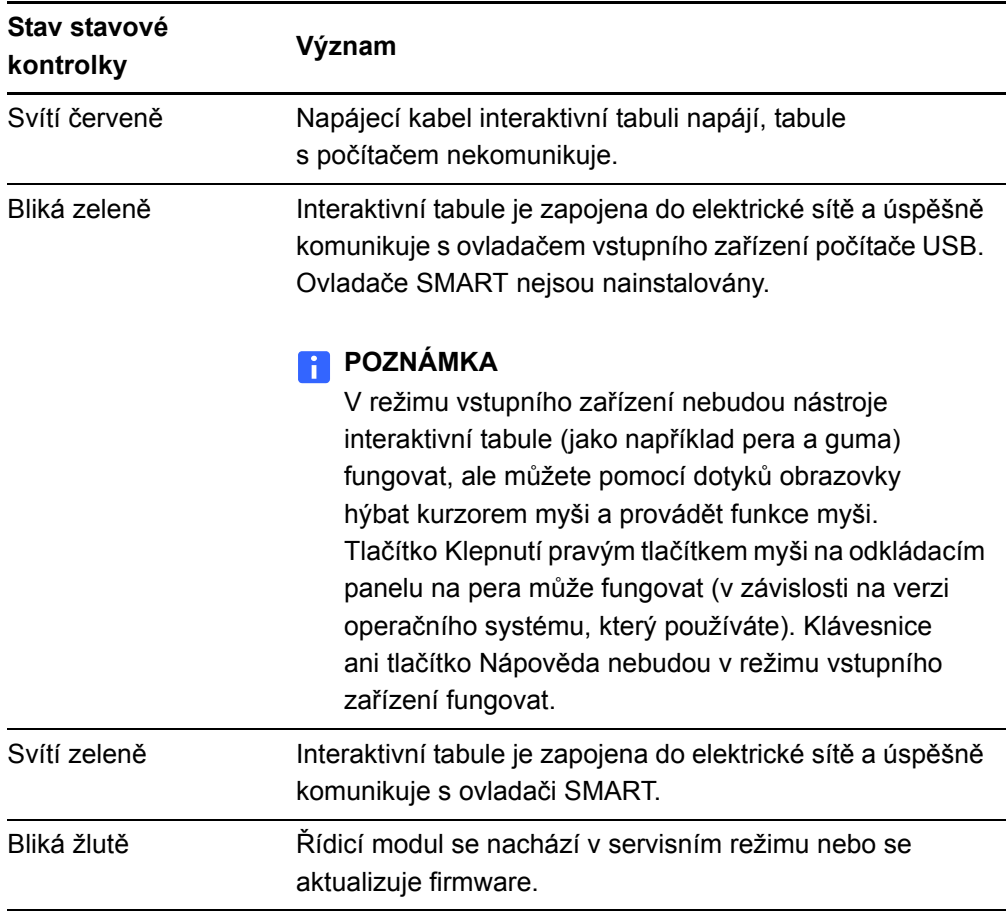

## <span id="page-31-0"></span>Používání odkládacího panelu

Odkládací panel interaktivní tabule SMART Board X800 slouží jako odkládací plocha na pera a gumu a také obsahuje několik ovládacích prvků, čidel a kontrolek.

### <span id="page-31-3"></span><span id="page-31-1"></span>Tlačítka na odkládacím panelu

Uprostřed odkládacího panelu je umístěno šest tlačítek. Prostřední čtyři mění barvu digitálního inkoustu dvou nástrojů pero.

<span id="page-31-5"></span>Tlačítka na obou stranách tlačítek barvy pera jsou výchozí pro funkce klávesnice na obrazovce (levé tlačítko) a klepnutí pravým tlačítkem (pravé tlačítko).

Pomocí nástrojů SMART můžete tlačítka přizpůsobit, takže mohou zastávat

*Tlačítka barvy pera*

několik dalších funkcí, včetně tisku, změny stránek, spouštění aplikací a digitalizace obrazovky.

Proces orientace spustíte současným stisknutím tlačítek Klávesnice a Klepnutí pravým tlačítkem.

### <span id="page-31-2"></span>Přizpůsobení tlačítek na odkládacím panelu

<span id="page-31-4"></span>Na ovládacím panelu SMART lze přizpůsobit nastavení hardwaru SMART včetně pera, gumy a nastavení tlačítek.

**Přizpůsobení nastavení tlačítek** 1. Stiskněte ikonu softwaru SMART v oznamovací oblasti Windows nebo Mac Dock a vyberte položku **Ovládací panel**.

Otevře se ovládací panel SMART.

2. Stiskněte tlačítko **Nastavení hardwaru SMART**, v rozbalovacím seznamu vyberte položku **Nastavení pera a tlačítek** a vyberte tlačítko, které chcete přizpůsobit.

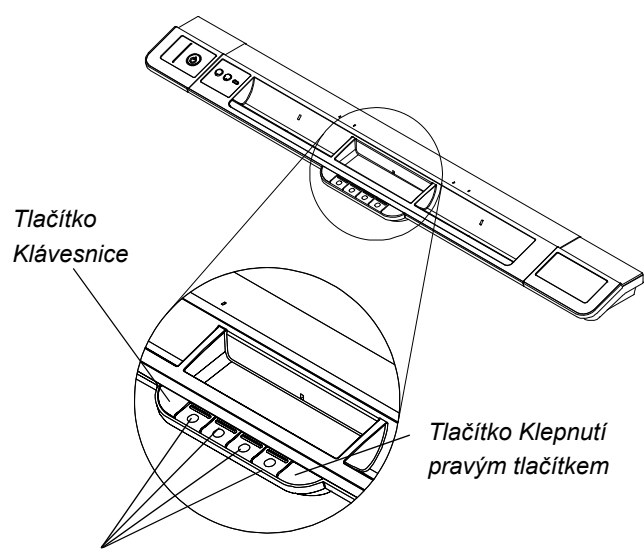

Chcete-li více informací o přizpůsobení nastavení otevřete nápovědu online stisknutím tlačítka Nápověda na odkládacím panelu, vyberte položku **Centrum s nápovědou** a vyberte **Nastavení hardwaru SMART**.

## <span id="page-32-0"></span>Používání aplikace Ink Aware

<span id="page-32-3"></span>Aplikace Ink Aware propojuje software SMART s dalšími aplikacemi, např. Microsoft Word, Excel® a PowerPoint®. Pokud používáte aplikaci s aplikací Ink Aware, všechno, co napíšete nebo nakreslíte na interaktivní tabuli, se vloží do souboru místo do externí poznámky vložené do souboru.

**Zobrazení seznamu programů s podporou aplikace Ink Aware**

1. Stiskněte ikonu softwaru SMART v oznamovací oblasti Windows nebo Mac Dock a vyberte položku **Ovládací panel**.

Otevře se ovládací panel SMART.

- 2. Stiskněte **Konfigurace nástrojů SMART**.
- 3. Stiskněte **Nastavení aplikace Ink Aware**.

<span id="page-32-4"></span>Zobrazí se dialogové okno *Aware*. Můžete povolit nebo zakázat podporu digitálního inkoustu u programů na seznamu.

## <span id="page-32-1"></span>Aktualizace softwaru SMART

<span id="page-32-2"></span>Po instalaci softwaru SMART naleznete další zdroje a aktualizace na adrese [smarttech.com/support.](http://www.smarttech.com/Support) Aktualizace softwaru naleznete také v části Aktualizace SMART po stisknutí položek **Nápověda > Zjistit aktualizace** v softwaru.

Více informací o softwaru SMART včetně interaktivní tabule naleznete v souborech Nápověda v softwaru.

**Zjištění aktualizací** 1. Spusťte software SMART.

- **softwaru**
- 2. Stiskněte položky **Nápověda > Zjistit aktualizace**.

Pokud se možnost *Zjistit aktualizace* nezobrazuje, obraťte se na správce sítě.

3. Stiskněte tlačítko **Aktualizace** vedle softwaru, který chcete aktualizovat.

Software SMART se aktualizuje automaticky.

## <span id="page-33-0"></span>Psaní, výběr a mazání pomocí funkce sledování objektu

<span id="page-33-5"></span>Interaktivní tabule SMART Board X800 obsahuje funkci sledování objektu. To znamená, že můžete zvednout pero a psát, vybírat nebo mazat bez výměny pera. Software SMART interpretuje váš záměr, když stisknete interaktivní povrch, jak na základě typu nástroje, který používáte, tak na velikosti oblasti kontaktu.

- Při dotyku interaktivního povrchu perem, software SMART rozpozná reflexní povrch a budete moci psát nebo kreslit digitálním inkoustem na obrazovku.
- Dotknete-li se interaktivního povrchu prstem, provádíte klepnutí levým tlačítkem.
- Když se dotknete interaktivního povrchu gumou, dlaní nebo hranou ruky, software SMART zaznamená velkou kontaktní plochu a smaže digitální inkoust z obrazovky.

### <span id="page-33-1"></span>Zapnutí možnosti zamykatelného pera

<span id="page-33-4"></span>Chcete-li, aby se jakýkoli dotyk povrchu interaktivní tabule zaregistroval jako určitý nástroj (např. pero, guma nebo nástroj Výběr) bez ohledu na velikost kontaktní plochy, stiskněte tlačítka barev pera na odkládacím panelu na dobu nejméně tří sekund, aby se zamkl.

#### **POZNÁMKA**

Při použití možnosti zamykatelného pera, vybraná kontrolka odkládacího panelu bliká.

Pokud například vyberete nástroj pero, každý stisk obrazovky perem z odkládacího panelu, prstem, dlaní nebo jakýmkoli objektem vytvoří na interaktivní tabuli digitální inkoust. Možnost zamykatelného pera používejte, vždy když jsou uživatelé zvyklí používat k psaní na interaktivní tabuli větší objekt, např. tenisový míček.

Chcete-li pero odemknout, stiskněte jakékoli tlačítko barvy na odkládacím panelu.

## <span id="page-33-2"></span>Používání gest

<span id="page-33-3"></span>Pokud používáte software SMART, můžete na povrchu interaktivní tabule provádět následující gesta.

#### **POZNÁMKA**

Některá gesta nemusí fungovat nebo mohou být provedena jinak, než je popsáno, v závislosti na operačním systému a aplikaci, ve které pracujete.

### <span id="page-34-0"></span>Výběr a zrušení výběru objektu (klepnutí)

Chcete-li vybrat nebo zrušit výběr objektu nebo možnosti, rychle stiskněte a uvolněte interaktivní povrch. Provede se standardní klepnutí tlačítka myši.

### **POZNÁMKA**

Je-li operační systém nastaven na spuštění aplikací jedním klepnutím, spustí toto gesto programy.

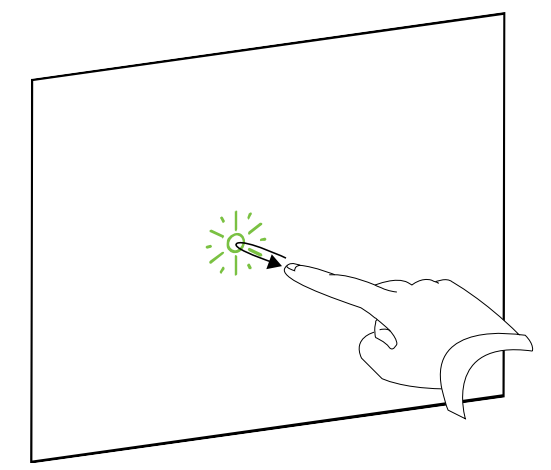

### <span id="page-34-1"></span>Zobrazení možností nabídky (klepnutí pravým tlačítkem nebo Control + klepnutí)

Chcete-li provést klepnutí pravým tlačítkem, stiskněte prstem obrazovku na několik sekund.

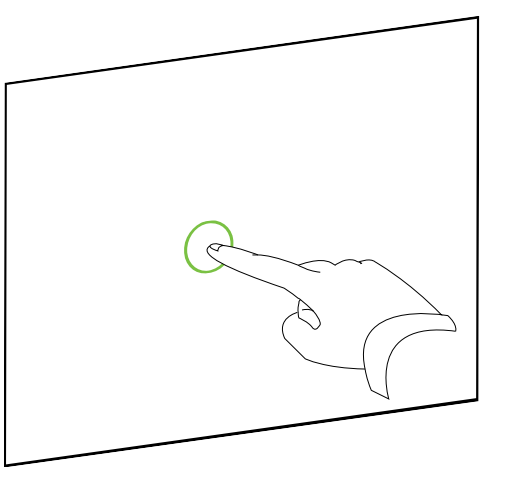

### <span id="page-34-2"></span>Poklepání

Na stejném místě dvakrát rychle stiskněte a uvolněte interaktivní povrch. Provede se standardní poklepání.

### **POZNÁMKA**

Je-li operační systém nastaven na spuštění aplikací poklepáním, spustí toto gesto programy.

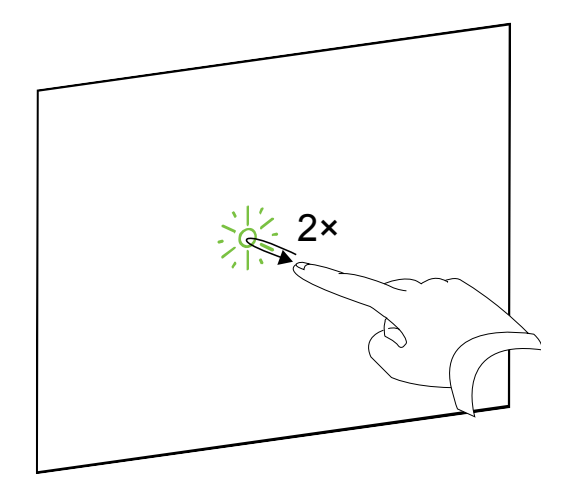

### <span id="page-35-0"></span>Přetáhnutí objektu, posuvníku nebo okna

Na interaktivním povrchu stiskněte objekt, posuvník nebo okno. Držte prst na objektu a pomalu jej posuňte do nové pozice. Po dosažení požadované pozice prst uvolněte.

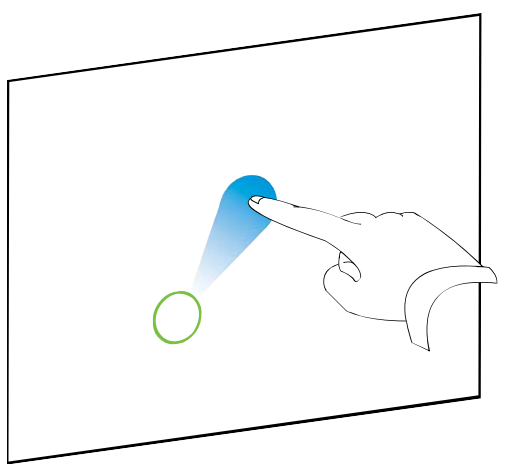

### <span id="page-35-1"></span>Mazání digitálního inkoustu

Celou rukou, dlaní nebo pěstí stiskněte interaktivní povrch a posunujte ruku po oblasti, kterou chcete smazat.

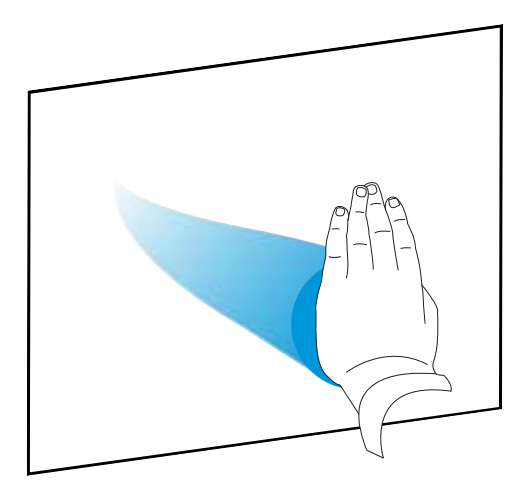

Smažte celou oblast digitální inkoustu mazacími pohyby.

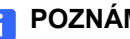

#### **POZNÁMKA**

Chcete-li smazat velkou oblast inkoustu, pohybujte rukou v kruzích okolo oblasti, kterou chcete smazat. Potom rukou, dlaní nebo pěstí klepněte doprostřed kruhu.

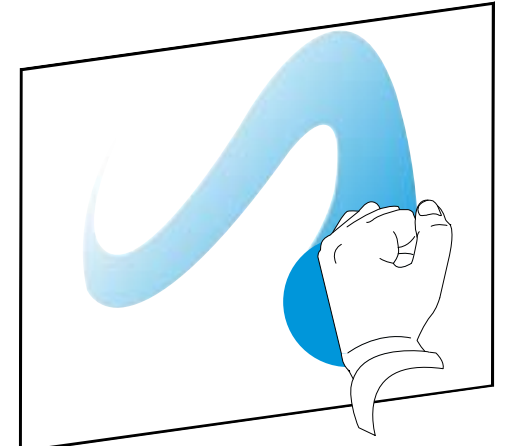

### <span id="page-36-0"></span>Nejlepší postupy používání gest a nástrojů

Při používání gest a nástrojů u interaktivního produktu dodržujte tyto pokyny.

• Prsty pokládejte ke kontaktnímu bodu na interaktivním povrchu kolmo (90°).

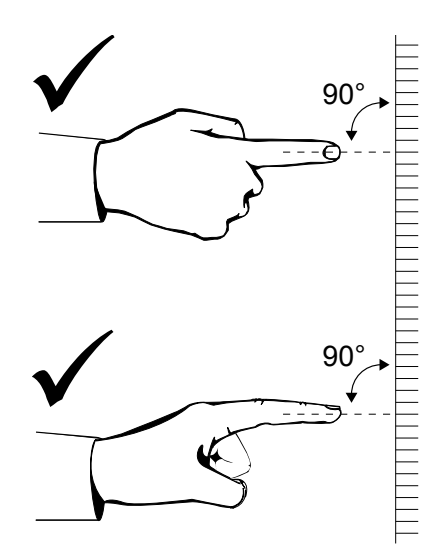

• Palec a ostatní prsty k interaktivnímu povrchu nepřibližujte. Mohly by způsobit nezamýšlený příkaz.

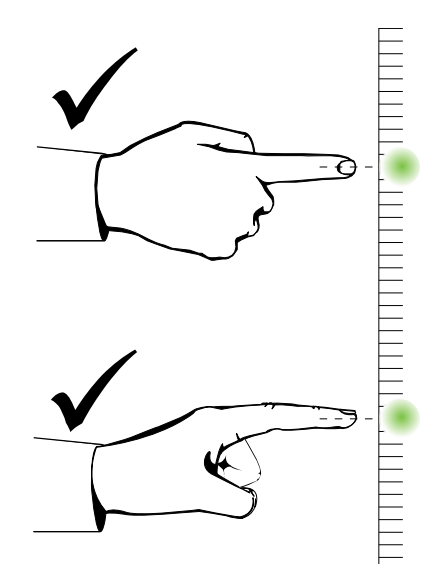

• Druhou ruku, lokty a části volného oblečení nepřibližujte k interaktivnímu povrchu. Mohly by způsobit nezamýšlené příkazy.

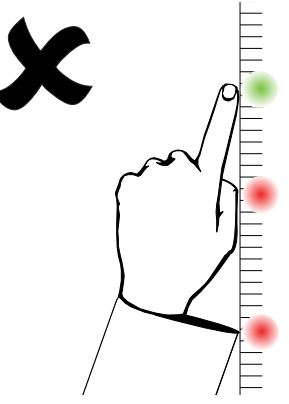

- Příkazy "klepnutí" provedete rychlým klepnutím prstu na interaktivním povrchu. Také se ujistěte, že mezi stisky zvedáte prst dostatečně daleko od interaktivního povrchu, aby se prst vzdálil ze zorného pole kamer interaktivní tabule.
- Příkazy "mazání" proveďte celou rukou, dlaní nebo spodní částí pěsti.

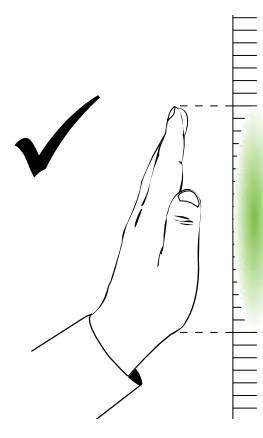

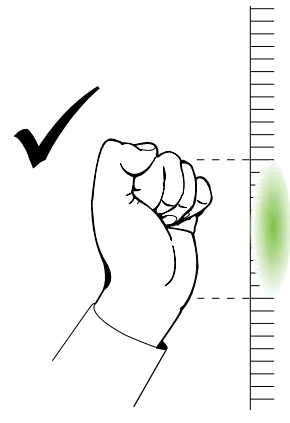

• Při používání gumy z odkládacího panelu použijte pro velké plochy široký povrch a pro menší plochy zkosený povrch. Nepoužívejte hranu gumy, protože by mohlo dojít k nesprávné interpretaci.

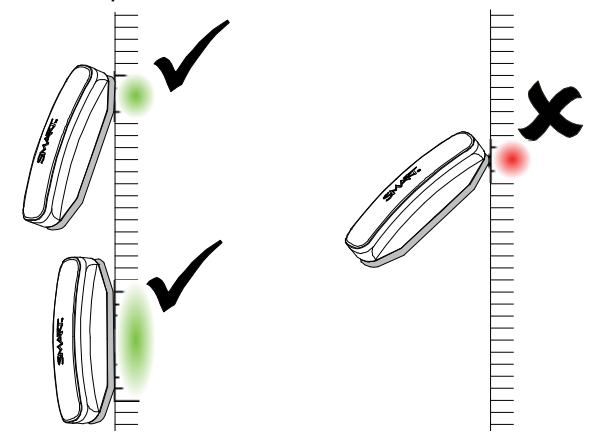

## <span id="page-38-0"></span>Tipy pro bezproblémový chod

- Připojte interaktivní tabuli do rozhraní USB, které bylo rozpoznáno operačním systémem.
- Nezastiňujte zorné pole kamer na povrchu a okrajích interaktivní tabule. Nepokládejte například na interaktivní povrch magnety, samolepky nebo lepicí pásku. Také nezanechávejte jakékoli objekty (např. pera) v prohlubni ve spodní části interaktivního povrchu, protože to ovlivňuje schopnost kamer v rozích zaznamenat prst nebo nástroje z odkládacího panelu.

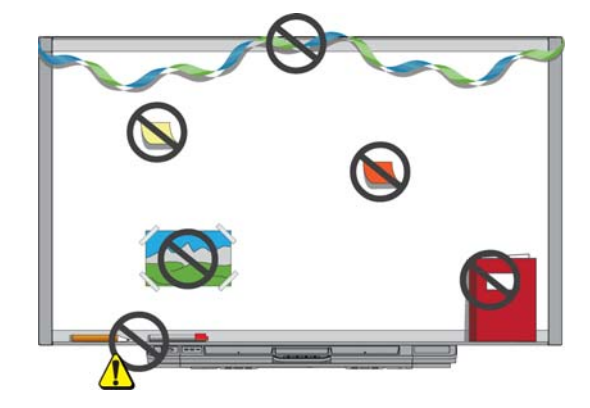

### <span id="page-38-2"></span><span id="page-38-1"></span>Bezpečnostní tipy pro učitele

- Řekněte studentům, aby se nedívali přímo do paprsku vyzařovaného projektorem. Místo toho je naučte, aby se při práci s interaktivní tabulí otáčeli k projektoru zády. Než se studenti otočí směrem ke třídě, měli by ukročit stranou mimo paprsek projektoru.
- Dávejte pozor, abyste se nedívali přímo do paprsku projektoru. Při psaní na promítaný obraz buďte ke třídě otočeni zády. Před tím, než se otočíte čelem ke třídě, ukročte stranou od tabule.
- Řekněte studentům, aby se nedotýkali projektoru, neboť přístroj je během normálního provozu velmi žhavý.
- Nepoužívejte židli k tomu, aby studenti dosáhli výše. Jestliže studenti nebudou schopni dosáhnout do horní části interaktivní tabule, budete ji muset nainstalovat v nižší poloze.

### <span id="page-39-0"></span>Ochrana před poškozením interaktivní tabule

Ačkoliv je povrch interaktivní tabule SMART Board velmi odolný, přijměte následující předběžná opatření na ochranu před poškozením interaktivního povrchu a ostatních součástí.

- Ke psaní nepoužívejte ostré nebo špičaté předměty, jako jsou kuličková pera nebo ukazovátka.
- Nikdy při čištění nepoužívejte drsnou gumu nebo agresivní chemické prostředky.
- Nepoužívejte interaktivní tabuli v prostorách s velkým množstvím prachu, vlhkosti nebo kouře.
- K čištění kamer interaktivní tabule nepoužívejte stlačený vzduch, protože by je síla vzduchu mohla poškodit.

## <span id="page-39-1"></span>Udržování čistého povrchu tabule

Při řádné péči vám interaktivní tabule SMART Board bude bez problémů sloužit mnoho let. Udržujte povrch interaktivní tabule čistý následovně:

- <span id="page-39-2"></span>• Nestříkejte čistič přímo na povrch interaktivní tabule. Místo toho nastříkejte malé množství čističe na utěrku a interaktivní povrch tabule jemně otřete.
- Interaktivní tabuli čistěte nejméně jednou za šest měsíců.
- Dávejte pozor, aby čistič nenatekl do reflexního povrchu rámu nebo do drážek odkládacího panelu.
- Digitální kamery umístěné v rozích rámu jsou chráněny před prachem a špínou okny. Ve velmi prašném prostředí nastříkejte čistič oken bez alkoholu pro domácí použití (např. čistič Windex®) na bavlněnou utěrku a jemně jí okna otřete. Pro čištění kamer nepoužívejte stlačený vzduch.

#### **DŮLEŽITÉ**

- Před čištěním interaktivní tabuli vypněte, abyste při otírání interaktivního povrchu nepomíchali ikony na ploše nebo nechtěně nespustili nějaké aplikace.
- Abyste prach nebo šmouhy viděli zřetelněji, uveďte projektor do pohotovostního režimu (lampa je vypnutá).

### <span id="page-40-0"></span>Čištění čidel na odkládacím panelu

<span id="page-40-1"></span>Jsou-li infračervená čidla po stranách prohlubní v odkládacím panelu zanesena špínou, navlhčete bavlněný hadřík čističem na okna pro domácí použití (např. Windex) a opatrně vyčistěte infračervený vysílač a přijímač.

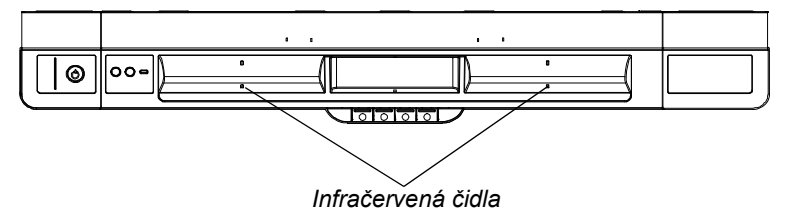

#### 32 | KAPITOLA 4 - POUŽÍVÁNÍ A ÚDRŽBA INTERAKTIVNÍ TABULE SMART BOARD

# <span id="page-42-0"></span>Řešení potíží s interaktivní tabulí SMART Board

## <span id="page-42-1"></span>V této kapitole

V následujících tématech najdete více informací o řešení potíží s interaktivní tabulí SMART Board X800.

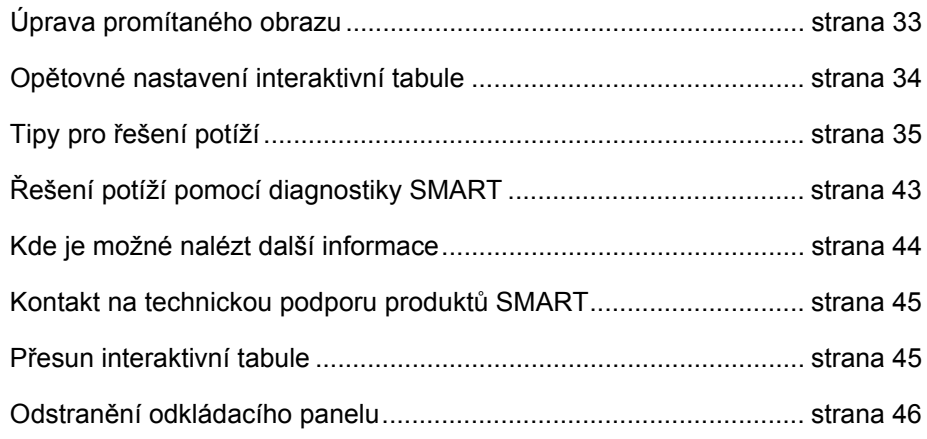

## <span id="page-42-2"></span>Úprava promítaného obrazu

Jestliže projektor není pevně umístěn, mnohé problémy s obrazem můžete napravit posunutím projektoru nebo nastavením čočky ostření.

### **POZNÁMKY**

- Upravte velikost obrazu a tvar na základě startovací obrazovky, pokud není obraz startovací obrazovky mnohem menší než promítaný obraz počítače. Před úpravou promítaného obrazu nastavte nejprve rozlišení a obnovovací frekvenci počítače (viz [strana 14](#page-23-0)).
- Informace o úpravě promítaného obrazu naleznete v uživatelské příručce projektoru.

## <span id="page-43-0"></span>Opětovné nastavení interaktivní tabule

Pokud vaše interaktivní tabule vykazuje známky proměnlivého chování pravděpodobně z důvodu elektrostatického výboje nebo kolísání napětí nebo jiného případu, je možné normální provoz obnovit resetováním interaktivní tabule.

Interaktivní tabuli opětovně nastavíte stisknutím tlačítka Reset ve spodní části odkládacího panelu. Zapuštěné tlačítko Reset není možné nechtěně stisknout. K stisknutí tlačítka použijte dlouhý úzký předmět, např. kuličkové pero.

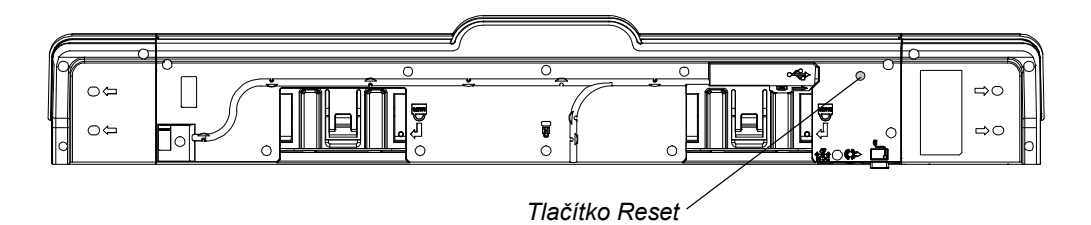

Interaktivní tabuli můžete také opětovně nastavit odpojením napájecího kabelu ze zásuvky a opětovným zapojením.

## <span id="page-43-1"></span>Použití Průvodce připojením

Mnoho potíží můžete vyřešit pomocí Průvodce připojením SMART, který naleznete v ovládacím panelu SMART.

### **Spuštění Průvodce připojením SMART**

1. Stiskněte tlačítko **Nápověda** na odkládacím panelu.

Otevře se okno *Nápověda a odborná pomoc pro interaktivní tabuli SMART Board*.

2. Stiskněte **Průvodce připojením**.

Otevře se okno *Průvodce připojením SMART*.

#### **D** TIP

Průvodce připojením SMART můžete také spustit výběrem ikony softwaru SMART v oznamovací oblasti Windows nebo Mac Dock, výběrem položky **Ovládací panel** a výběrem položky **Průvodce připojením**.

- 3. Vyberte položku **Interaktivní tabule SMART Board X800**, a stiskněte tlačítko **Další**.
- 4. Vyberte možnost, která nejlépe popisuje problém, ke kterému došlo, a potíže s interaktivní tabulí vyřešte podle pokynů na obrazovce.

## <span id="page-44-0"></span>Tipy pro řešení potíží

Tuto tabulku využijte v případě, kdy stavová kontrolka oznamuje, že interaktivní tabule pracuje normálně, ale stále dochází k nějakým potížím.

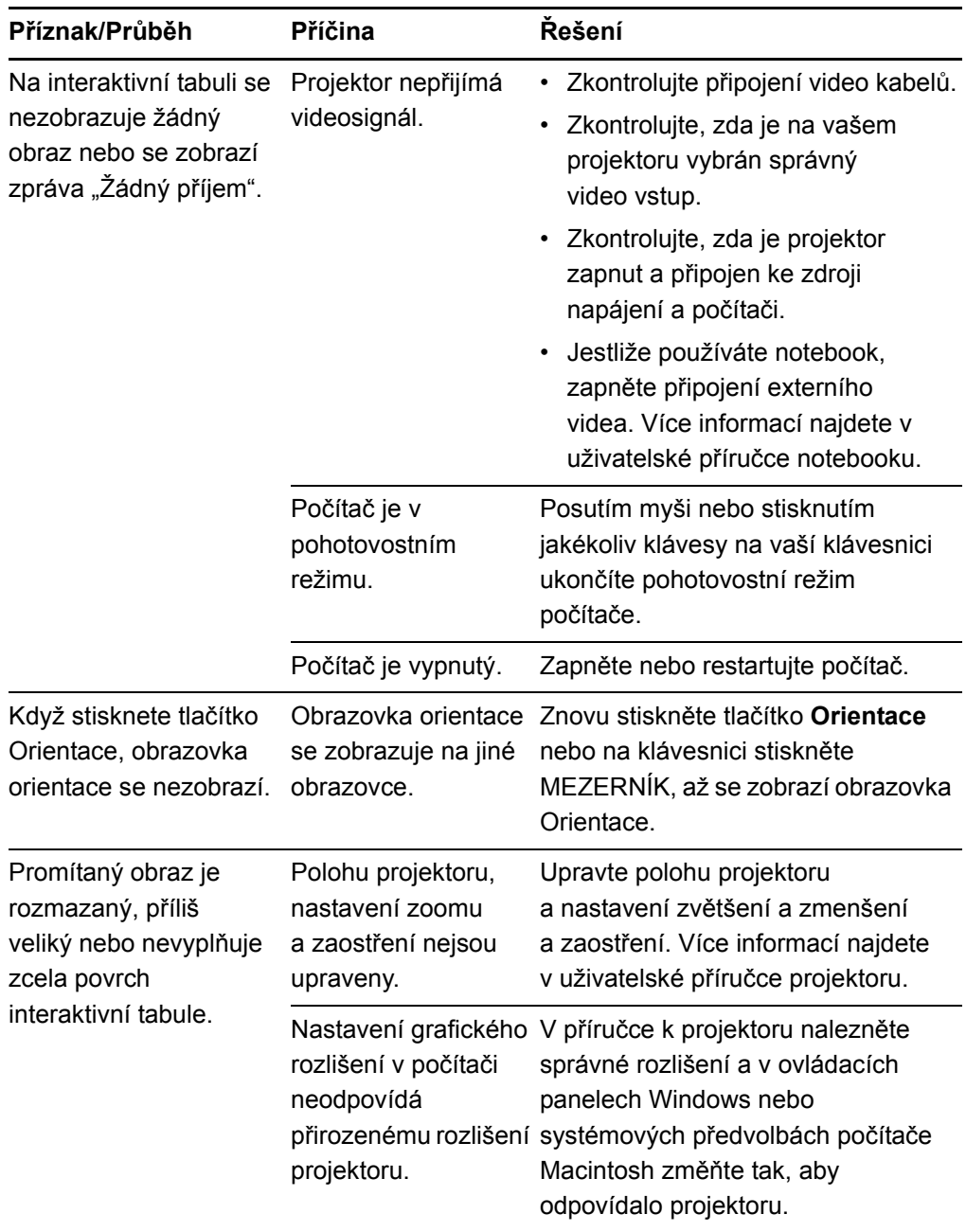

<span id="page-45-1"></span><span id="page-45-0"></span>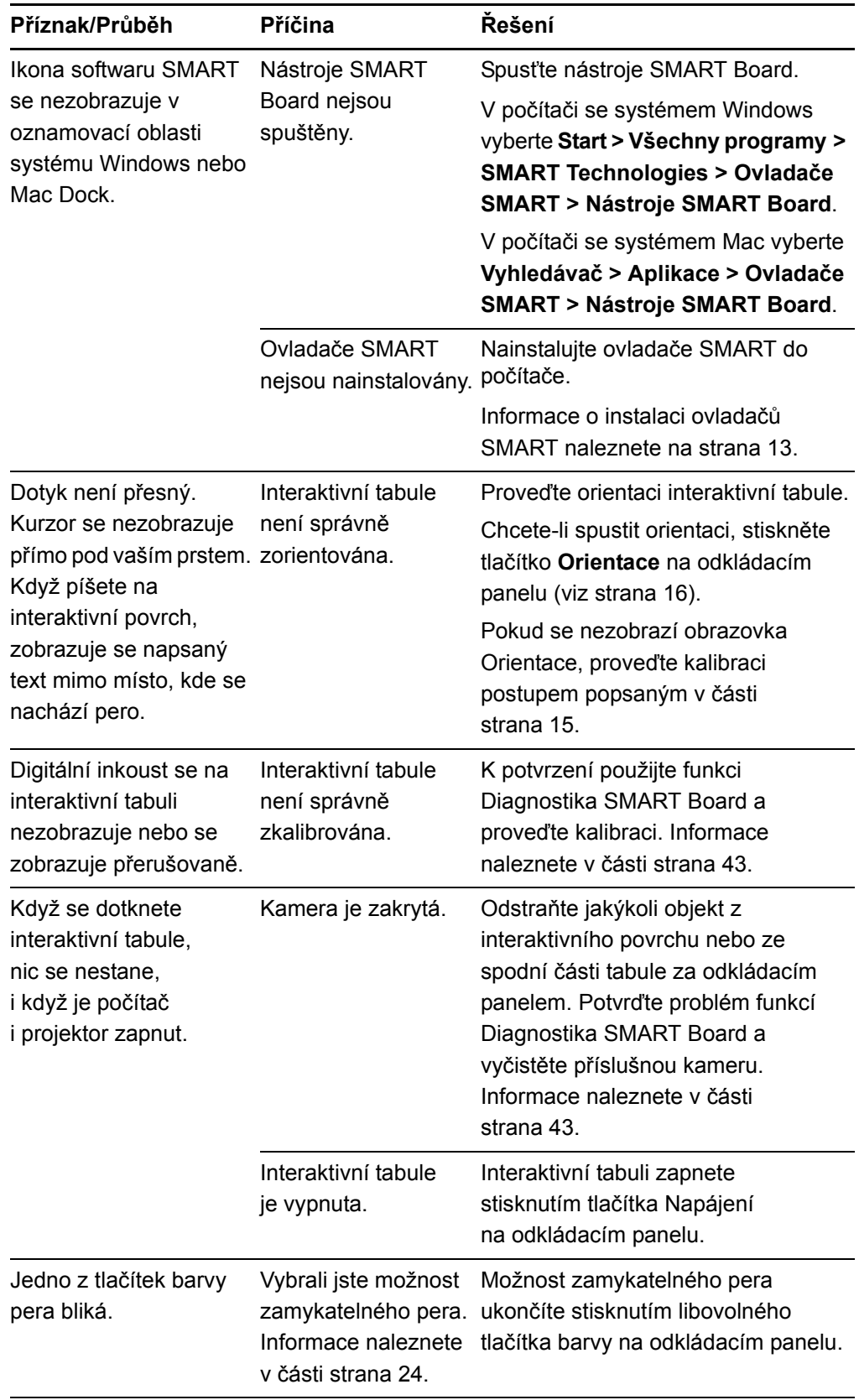

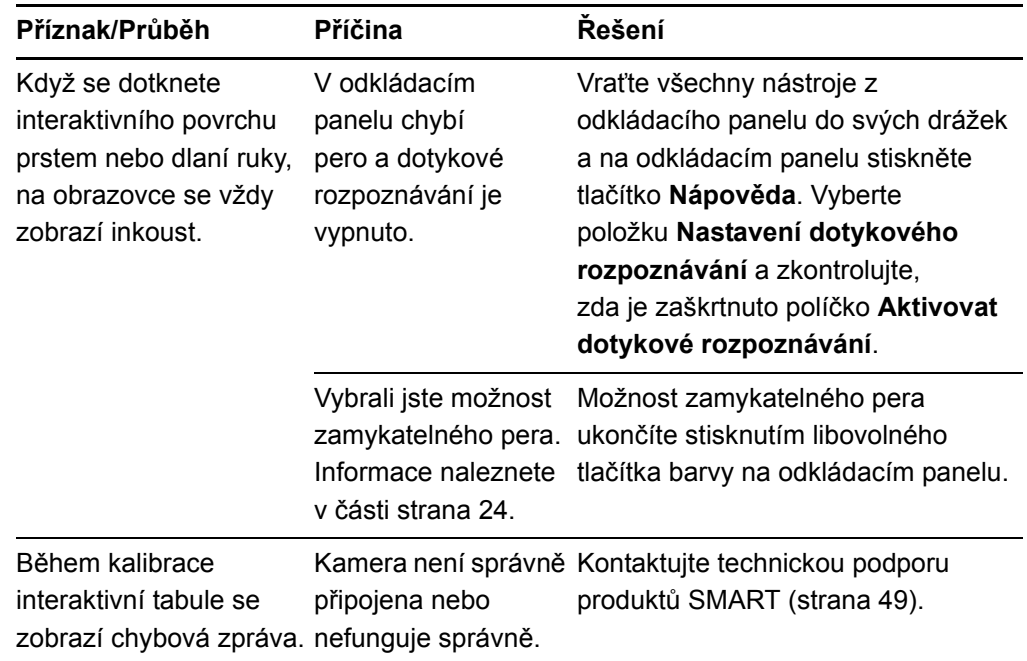

## <span id="page-46-3"></span><span id="page-46-2"></span><span id="page-46-1"></span><span id="page-46-0"></span>Řešení potíží s použitím stavové kontrolky

Při řešení potíží s interaktivní tabulí můžete využít stavové kontrolky a další pozorovatelné příznaky a projevy. Před tím, než začnete odstraňovat potíže, viz [strana 20,](#page-29-1) kde naleznete pokyny pro nalezení stavové kontrolky a kde se seznámíte s jejími stavy během normálního provozu.

<span id="page-46-4"></span>Následující vývojový diagram vás navede na další fázi procesu odstraňování potíží.

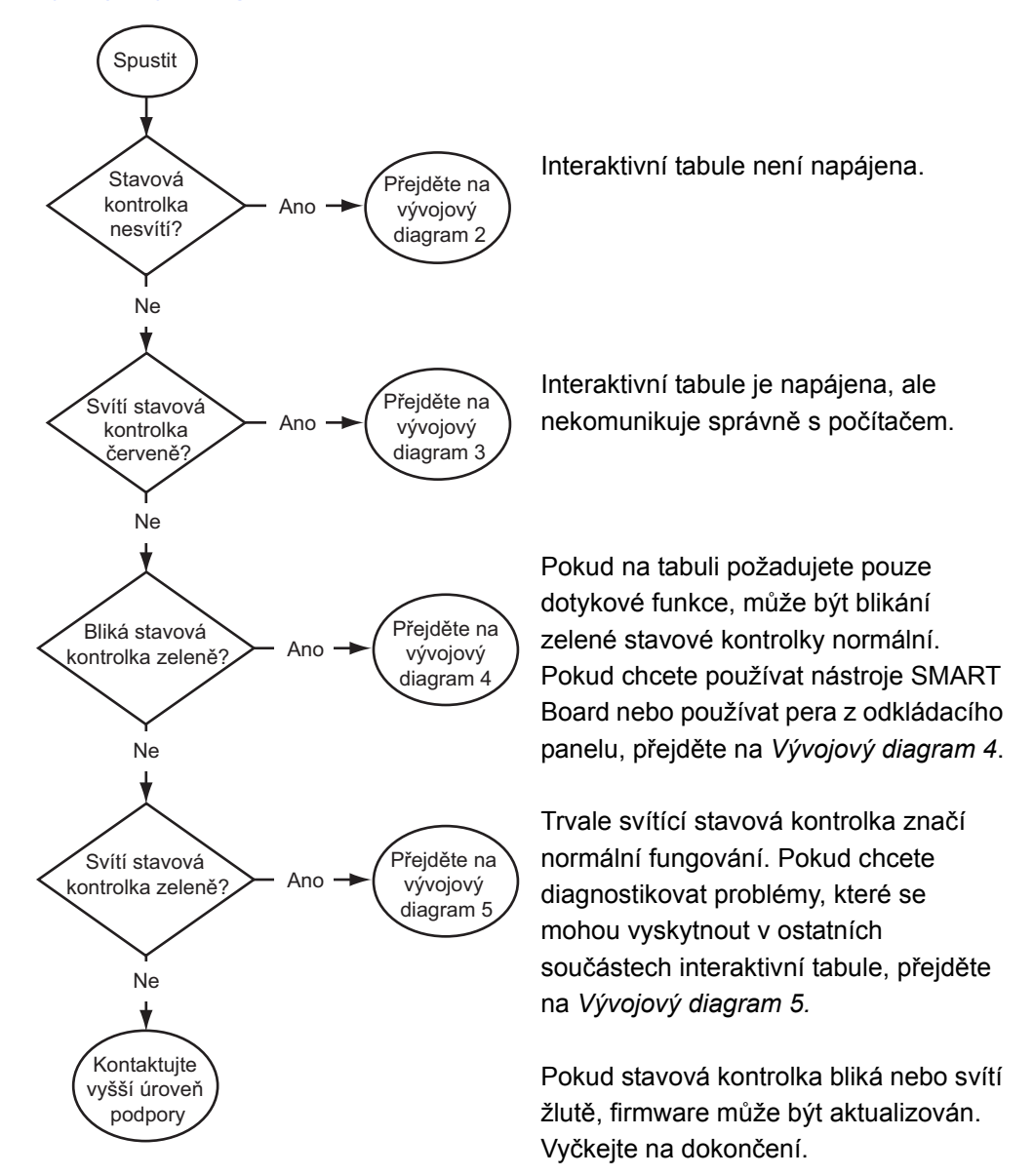

### <span id="page-47-0"></span>Vývojový diagram 1: Základní informace

Pokud nelze žádný z těchto popisů na stavovou kontrolku použít, kontaktujte podporu vyšší úrovně.

### <span id="page-48-0"></span>Vývojový diagram 2: Diagnostika problémů s napájením

Pokud stavová kontrolka nesvítí, není interaktivní tabule napájena.

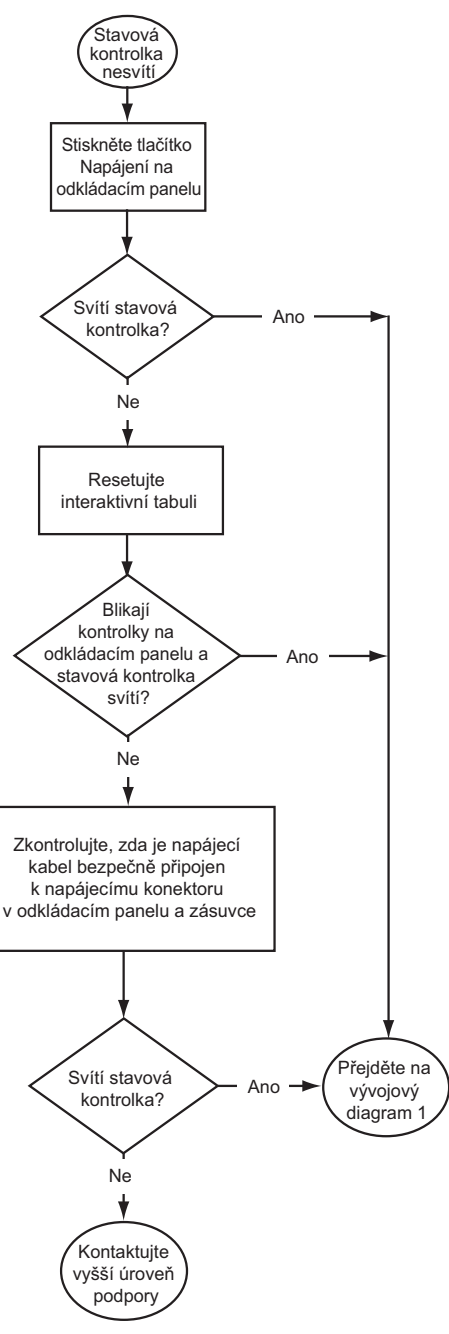

Je-li počítač v pohotovostním režimu, tlačítko Napájení na odkládacím panelu nesvítí. Stiskněte tlačítko Napájení nebo se dotkněte dotykového interaktivního povrchu a probuďte počítač.

K opětovnému nastavení interaktivní tabule použijte dlouhý úzký předmět (např. kuličkové pero) a krátce stiskněte zapuštěné tlačítko Reset krátce (méně než tři sekundy). Případně odpojte napájecí kabel ze zásuvky a znovu jej zapojte.

Po opětovnému nastavení interaktivní tabule všechny kontrolky na odkládacím panelu postupně dvakrát zablikají, čímž značí, že byla navázána úspěšná komunikace s řídicím modulem. Pokud blikají nepřetržitě, kontaktujte technickou podporu SMART.

Zkontrolujte, zda je napájecí kabel připojen do správné zdířky. Zvuková zdířka a zdířka napájení je umístěna vedle sebe v zadní části odkládacího panelu.

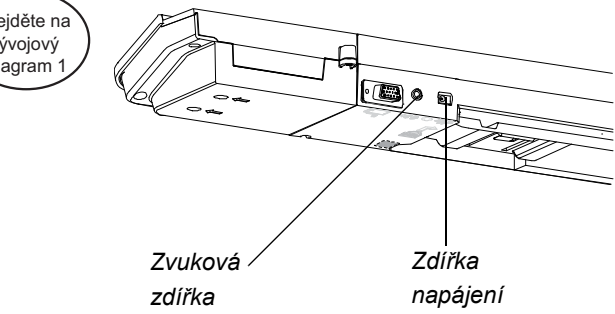

### <span id="page-49-0"></span>Vývojový diagram 3: Červená stavová kontrolka

Červená stavová kontrolka značí, že je interaktivní tabule napájena, ale nekomunikuje úspěšně s počítačem. Ve většině případů se nerozsvítí kontrolky odkládacího panelu na pera a plocha tabule není citlivá na dotyk.

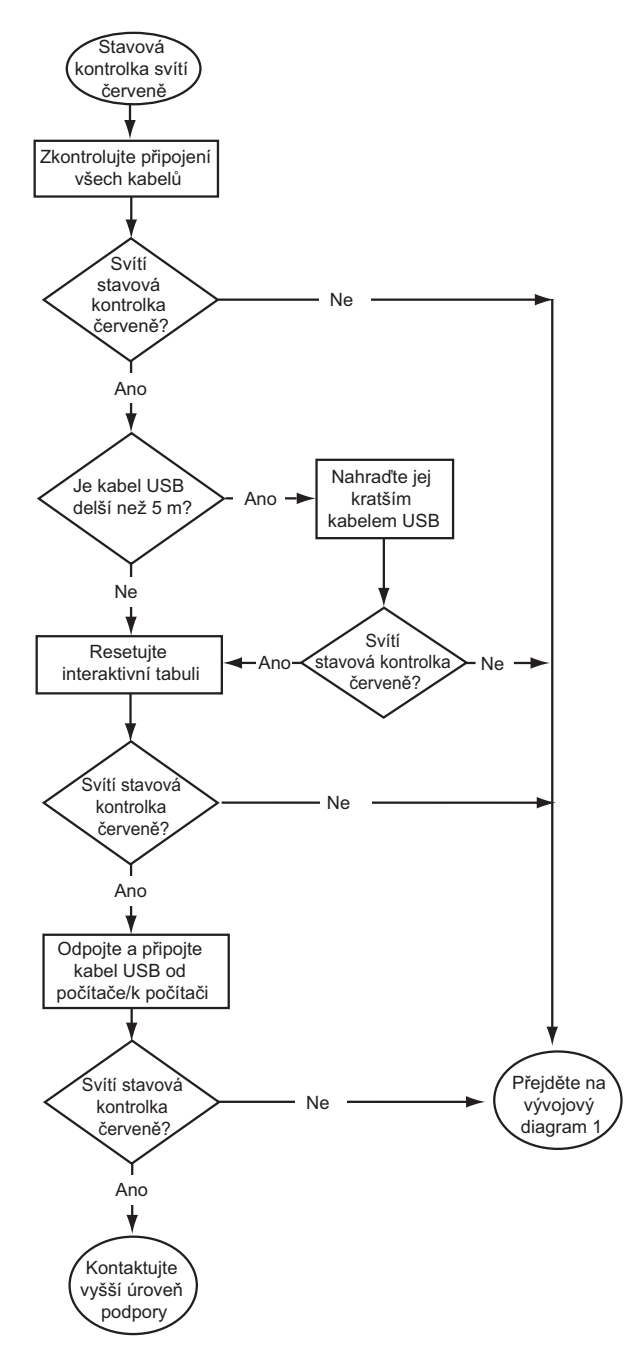

Interaktivní tabule je připojena k počítači pomocí kabelu USB a do zásuvky napájecím kabelem. Přístup k těmto kabelům je ze spodní části odkládacího panelu.

Pokud se stavová kontrolka změnila ze zelené na červenou při spuštěném počítači, počítač pravděpodobně přestal odpovídat. Restartujte počítač.

K opětovnému nastavení interaktivní tabule použijte dlouhý úzký předmět (např. kuličkové pero) a krátce stiskněte zapuštěné tlačítko Reset krátce (méně než tři sekundy). Případně odpojte napájecí kabel ze zásuvky a znovu jej zapojte.

### <span id="page-50-0"></span>Vývojový diagram 4: Stavová kontrolka bliká zeleně

Jedná se o normální stav režimu myši, kdy v počítači nejsou nainstalovány ovladače SMART. Tento režim může být vhodný pro příležitostné uživatele nebo hosty, kteří nevyžadují používání nástrojů SMART Board nebo funkcí odkládacího panelu na pera.

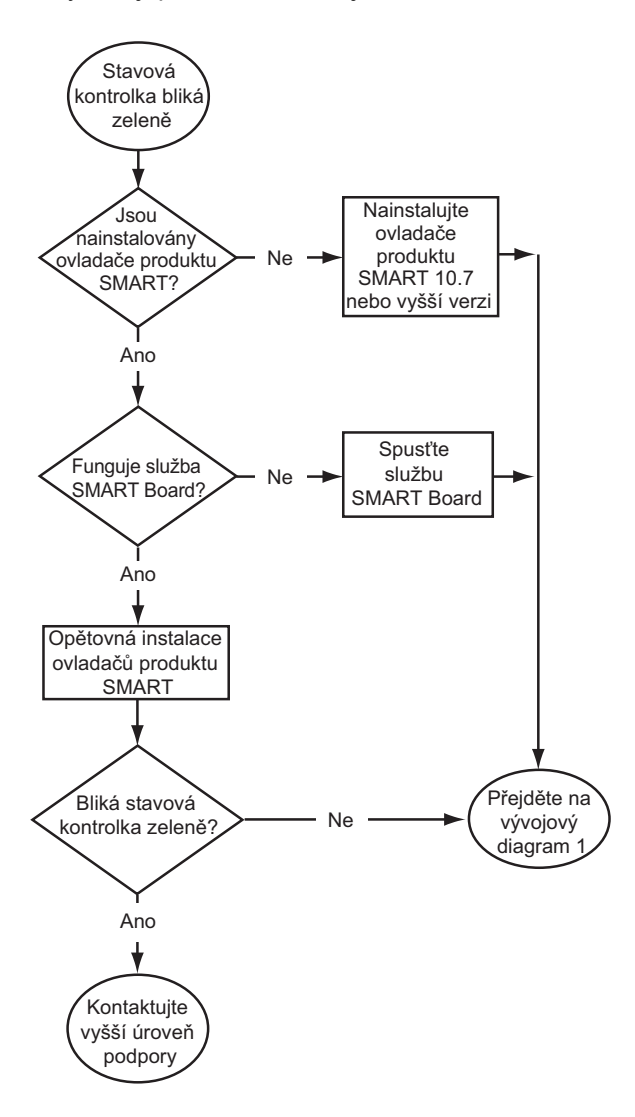

Nainstalujte ovladače produktů SMART z disku nebo odkazu dodaného spolu s interaktivní tabulí nebo je stáhněte ze stránky [smarttech.com/](http://www.smarttech.com/downloads) [downloads](http://www.smarttech.com/downloads).

Chcete-li zjistit, zda je služba softwaru SMART Board spuštěna, otevřete ovládací panel SMART a zkontrolujte zprávu, která se zobrazí v dolní části. Spusťte službu softwaru SMART Board, pokud není spuštěna.

### **Spuštění servisu SMART Board**

1. Klepněte na ikonu softwaru SMART v oznamovací oblasti systému Windows nebo Mac Dock a klepněte na možnost **Ovládací panel**.

Otevře se ovládací panel SMART.

- 2. Vyberte **O softwaru a podpoře produktu> Nástroje > Diagnostika**. Otevře se okno *Diagnostika SMART Board*.
- 3. Vyberte nabídku *Servis*a stiskněte **Start**.

### <span id="page-51-0"></span>Vývojový diagram 5: Stavová kontrolka svítí zeleně

Zelené světlo oznamuje, že interaktivní tabule pracuje správně. Pokud ale nástroje odkládacího panelu nefungují podle očekávání nebo interaktivní tabule nereaguje na dotek, použijte k řešení potíží s interaktivní tabulí následující vývojový diagram. Tyto potíže vyřešte pomocí Diagnostiky SMART Board (další stránka).

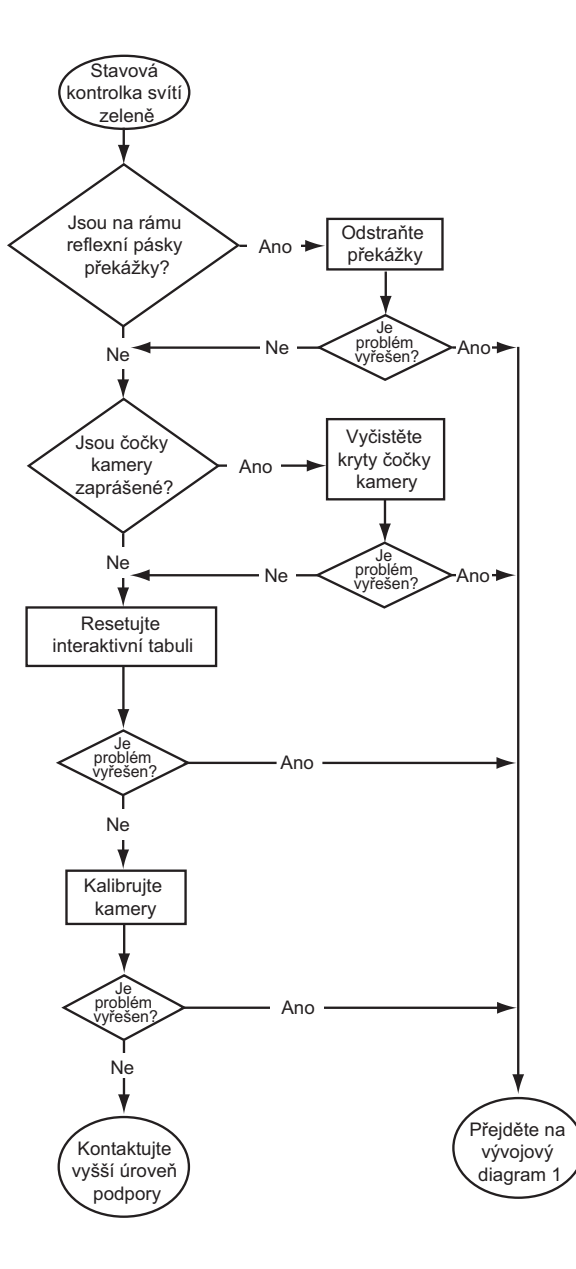

Pokud jiný uživatel změnil přiřazení funkcí pera, gumy nebo tlačítek na odkládacím panelu, nástroje nemusí fungovat podle očekávání. Nastavení hardwaru SMART lze vrátit zpět do výchozího nastavení pomocí ovládacího panelu SMART.

Prach z krytů čočky kamery odstraňte jemným hadříkem. Pro čištění kamer ani čoček nepoužívejte stlačený vzduch.

K opětovnému nastavení interaktivní tabule použijte dlouhý úzký předmět (např. kuličkové pero) a krátce stiskněte zapuštěné tlačítko Reset krátce (méně než tři sekundy). Případně odpojte napájecí kabel ze zásuvky a znovu jej zapojte.

Kalibrujte kamery, aby kamery přesně sledovaly prst a pera. Před kalibrací kamer zajistěte, aby promítaný obraz vyplnil co největší plochu interaktivního povrchu, a vyberte možnost **Zobrazit > Lišta SBX800/ SBID8070i > Kalibrovat**.

## <span id="page-52-0"></span>Řešení potíží pomocí diagnostiky SMART

Pokud se při dotyku povrchu interaktivní tabule nic nestane nebo se nezobrazí žádný digitální inkoust či se inkoust zobrazí jen v některých oblastech, použijte Diagnostiku SMART Board, která vám pomůže identifikovat a vyřešit tyto problémy.

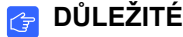

Neměňte nastavení diagnostiky, pokud vás o to nepožádá technická podpora SMART.

### <span id="page-52-1"></span>Kontrola zorného pole kamery

Když se při dotyku povrchu interaktivní tabule nic nestane, zkontrolujte, zda něco nezakrývá zorné pole kamer.

**Kontrola zorného pole kamery** 1. Klepněte na ikonu softwaru SMART v oznamovací oblasti systému Windows nebo Mac Dock a klepněte na možnost **Ovládací panel**.

Otevře se ovládací panel SMART.

2. Vyberte **O softwaru a podpoře produktu > Nástroje > Diagnostika**.

Otevře se obrazovka *Diagnostika SMART Board*.

3. V nabídce *Zobrazit* vyberte položku **Lišta SBX800/SBID8070i**.

Zobrazí se skupinové políčko *SBX800* na obrazovce *Diagnostika SMART Board*.

4. Stiskněte položku **Zobrazit**.

Zobrazí se obrazovka zobrazení kamery.

5. Zobrazení čtyř kamer zobrazíte klepnutím na tlačítko **Aktualizovat**. Může to nějakou dobu trvat.

Zůstane-li zobrazení jedné z kamer černé, je kamera zakryta a nemůže nalézt reflexní povrch ve vnitřním rámu interaktivní tabule.

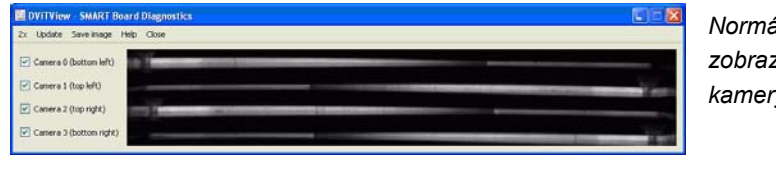

*Normální zobrazení kamery*

*Obraz když pero nebo jiný předmět zakrývá zorné pole kamery*

6. Zkontrolujte čočky kamery a zajistěte, aby nic nezakrývalo zorné pole a nebylo přilepeno k interaktivním povrchu.

### <span id="page-53-0"></span>Kontrola kalibrace interaktivní tabule

Pokud se digitální inkoust při psaní na interaktivní tabuli zobrazuje pouze v určitých oblastech nebo se nezobrazuje žádný inkoust, může být interaktivní tabule nesprávně zkalibrována. Kalibraci můžete otestovat pomocí Diagnostiky SMART Board.

**Kontrola kalibrace interaktivní tabule** 1. Klepněte na ikonu softwaru SMART v oznamovací oblasti systému Windows nebo Mac Dock a klepněte na možnost **Ovládací panel**.

Otevře se ovládací panel SMART.

2. Vyberte **O softwaru a podpoře produktu > Nástroje > Diagnostika**.

Otevře se obrazovka *Diagnostika SMART Board*.

3. V nabídce *Zobrazit* vyberte položku **Lišta SBX800/SBID8070i**.

Zobrazí se skupinové políčko *SBX800* na obrazovce *Diagnostika SMART Board*.

4. Stiskněte tlačítko **Sledovač**.

Na obrazovce se zobrazí bílá plocha.

5. Posouvejte prstem po interaktivním povrchu a sledujte čtyři páry barevných čar. Pokud se čáry nesbíhají do jednoho bodu, znamená to, že je třeba znovu zkalibrovat interaktivní tabuli.

#### **POZNÁMKA**

Pokud se jedna čára nebo více čar neposouvá nebo nezobrazuje, znamená to, že kamera je zakryta nebo nefunguje správně.

- 6. Zavřete obrazovku *Sledovač* stisknutím klávesy ESC a stiskněte tlačítko **Kalibrace**.
- 7. Proveďte kalibraci (viz [strana 15\)](#page-24-2).

## <span id="page-53-1"></span>Více informací

Centrum s nápovědou obsahuje odkazy na široké spektrum informací včetně postupů, konceptů, pomoci s aplikacemi, popisu nástrojů softwaru SMART, tipů pro řešení potíží a další.

Centrum s nápovědou otevřete stisknutím tlačítka **Nápověda** na odkládacím panelu. Prostřednictvím tohoto tlačítka se zároveň dostanete k obrazovce pro nastavení orientace a kontaktním informacím společnosti SMART. Více informací o tlačítkách odkládacího panelu, viz [strana 22.](#page-31-1) Centrum s nápovědou lze také otevřít stiskem ikony softwaru SMART v oznamovací oblasti systému Windows nebo Mac Dock.

## <span id="page-54-0"></span>Kontakt na technickou podporu produktů SMART

Technické podpora společnosti SMART vaše telefonáty vítá. Než budete kontaktovat technickou podporu SMART, poznamenejte si sériové číslo interaktivní tabule SMART Board a napište je na vnitřní strany obalu této příručky (jestliže jste ji vytiskli).

**Zjištění sériového čísla interaktivní tabule** Sériové číslo najdete na dvou místech: na zadní straně interaktivní tabule SMART Board a v levém dolním rohu rámu tabule (na boční straně).

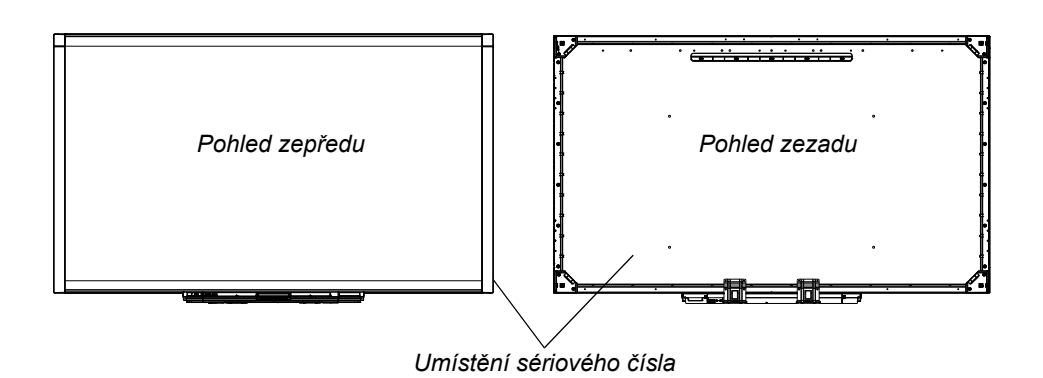

Sériové číslo interaktivní tabule SMART Board začíná vždy písmeny SBX a následuje číslo modelu, např. SBX880-xx-xxxxxx. Sériové číslo může obsahovat čísla, písmena a pomlčky.

### **POZNÁMKA**

Pokud se bude obracet na technickou podporu, zkontrolujte, zda sériové číslo obsahuje všechna čísla, písmena a pomlčky.

## <span id="page-54-1"></span>Přeprava interaktivní tabule

Ponechejte si originální balení interaktivní tabule SMART Board, aby bylo k dispozici v případě, že byste interaktivní tabuli potřebovali přesunout. Je-li to potřebné, zabalte interaktivní tabuli do co nejvíce balícího materiálu, ve kterém byla dodána. Toto balení bylo navrženo s optimální ochranou proti otřesům a vibracím.

Pokud použijete svůj vlastní balicí materiál, zajistěte, aby byla interaktivní tabule dostatečně chráněna. Zařízení převážejte ve vztyčené poloze, abyste na něj stěhovací personál nepokládal další předměty.

## <span id="page-55-0"></span>Odstranění odkládacího panelu

<span id="page-55-1"></span>Při přepravě nebo během servisu interaktivní tabule může být nutné odstranit odkládací panel.

#### *M* VAROVÁNÍ

Uvnitř odkládacího panelu se nenachází žádné součásti opravitelné uživatelem. Neprovádějte demontáž odkládacího panelu.

#### **POZNÁMKA**

Následující postup nemusí být prováděn s ochranou proti elektrostatickým výbojům.

**Odstranění odkládacího panelu na pera**

- 1. Vypněte interaktivní tabuli odpojením napájecího kabelu ze zdi a kabelu USB z počítače.
- 2. Odeberte z odkládacího panelu pera a gumu.
- 3. Odpojte kabel USB ve spodní části odkládacího panelu.
- 4. Pokud jste odkládací panel zajistili pomocí dvou bezpečnostních šroubů (jak je popsáno v části [strana 10](#page-19-1)), tyto šrouby odstraňte.
- 5. Pokud jste odkládací panel na pera zabezpečili zámkem Kensington nebo podobným zařízením, zámek odemkněte a odstraňte.
- 6. Sáhněte pod odkládací panel a zatáhněte směrem dolů za dvě velké plastové svorky. Konce těchto svorek mírně vyčnívají směrem dolů, je tedy snadné je nalézt.

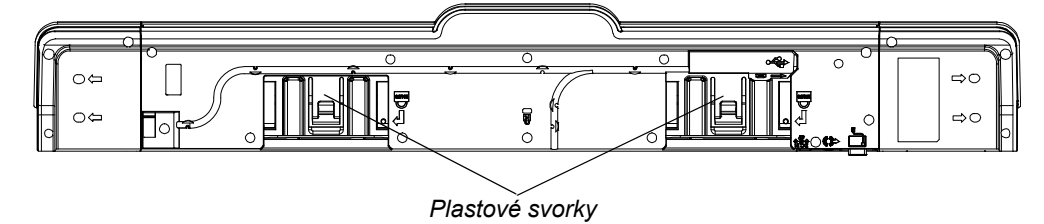

- 7. Zatáhnete za svorky a opatrně táhněte odkládací panel k sobě, až získáte přístup ke kabelům připevněným ke spodní části odkládacího panelu.
- 8. Než úplně sejmete odkládací panel ze dvou kovových držáků ve tvaru L, opatrně odpojte všechny kabely.

# <span id="page-56-1"></span><span id="page-56-0"></span>Příloha A Splnění předpisů pro hardware týkajících se životního prostředí

Společnost SMART Technologies podporuje celosvětové úsilí k zajištění bezpečné a k životnímu prostředí ohleduplné výroby, prodeje a likvidace elektronických zařízení.

## <span id="page-56-2"></span>Směrnice o elektronických a elektrických odpadech (Směrnice WEEE)

Směrnice o elektronických a elektrických odpadech se vztahuje na veškerá elektrická a elektronická zařízení prodávaná v rámci Evropské unie.

Pokud se zbavujete elektrického nebo elektronického zařízení, včetně produktů SMART, důrazně doporučujeme, abyste elektronický produkt po dosažení svého konce životního cyklu řádně recyklovali. Pokud nevíte, kterou agenturu zabývající se recyklací oslovit, obraťte se na [autorizovaného prodejce SMART](http://www.smarttech.com/us/Where+To+Buy) nebo na společnost SMART Technologies.

## <span id="page-56-3"></span>Omezení užívání některých nebezpečných látek (směrnice RoHS)

Tento produkt splňuje požadavky směrnice Evropské unie 2002/95/EC o Omezení užívání některých nebezpečných látek (RoHS).

Dále rovněž splňuje ostatní normy v různých geografických oblastí, které se odkazují na na směrnici Evropské unie RoHS.

## <span id="page-57-0"></span>Balení

Mnohé země mají předpisy omezující použití určitých těžkých kovů v balení produktu. Balení používané společností SMART Technologies pro zasílání produktů vyhovuje zákonům týkajících se balení v těchto zemí.

## <span id="page-57-1"></span>Čínské předpisy o elektronických produktech

Čína reguluje produkty, které jsou klasifikované jako EIP (Elektronické informační produkty). Produkty společnosti SMART Technologies spadají do této klasifikace a splňují požadavky čínských předpisů pro tyto produkty.

## <span id="page-57-2"></span>Zákon USA *Consumer Product Safety Improvement Act*

Spojené státy uzákonily předpis Consumer Product Safety Improvement Act, který omezuje obsah olova (Pb) v produktech používaných dětmi. Společnost SMART Technologies je vázána splnit tuto iniciativu.

# <span id="page-58-1"></span><span id="page-58-0"></span>Příloha B Zákaznická podpora

## <span id="page-58-5"></span><span id="page-58-2"></span>Online informace a podpora

Na stránkách [www.smarttech.com/support](http://www.smarttech.com/support) můžete vidět a stahovat uživatelské příručky, články "jak na to" a o řešení potíží, software a jiné.

## <span id="page-58-6"></span><span id="page-58-3"></span>Školení

Na stránkách [www.smarttech.com/trainingcenter](http://www.smarttech.com/trainingcenter) najdete materiál pro školení a informace o službách školení.

## <span id="page-58-7"></span><span id="page-58-4"></span>Technická podpora

Jestliže zaznamenáte problémy s vaším produktem SMART, dříve než kontaktujete technickou podporu SMART, kontaktujte nejprve vašeho místního prodejce. Váš místní prodejce může většinu problémů vyřešit bez prodlení.

### **POZNÁMKA**

Adresu místního prodejce najdete na [www.smarttech.com/where.](http://www2.smarttech.com/st/en-US/Where+to+Buy/)

Na všech produktech SMART je uvedena bezplatná telefonní linka, fax, online a e-mail na podporu.

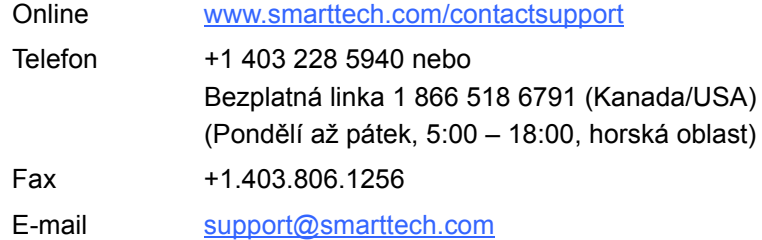

50 | PŘÍLOHA B – ZÁKAZNICKÁ PODPORA

## <span id="page-60-0"></span>Rejstřík

A aktualizace softwaru, *[23](#page-32-2)*

B bezpečnostní tipy, *[29](#page-38-2)*

 $\bigcap$ chyba kalibrace, *[37](#page-46-1)*

Č čištění, *[30](#page-39-2)* články o řešení potíží, *[49](#page-58-5)*

## D

dokumentace, *[49](#page-58-5)* dotyk, *[3](#page-12-1)* dva uživatelé, *[3](#page-12-2)* dvojití uživatelé, *[3](#page-12-2)*

### F

funkce, *[2](#page-11-2)*

### G

gesta, *[3](#page-12-1)*, *[24](#page-33-3)* guma, *[5](#page-14-7)*

I instalace montáž na stěnu, *[9](#page-18-2)* ovladače SMART, *[13](#page-22-1)* upozornění, *[9](#page-18-3)* výměna 500 a 600, *[9](#page-18-4)* zajištění, *[10](#page-19-2)* interaktivní tabule součásti, *[2](#page-11-3)*

### K

kabel USB, *[5](#page-14-8)* Kabely zabezpečení, *[10](#page-19-2)* kabely USB, *[12](#page-21-1)* kalibrace, *[15](#page-24-3)* kamery kalibrování, *[15](#page-24-3)* kontrolky, významy, *[21](#page-30-1)*

### M

modely, *[2](#page-11-4)* možnost zamykatelného pera, *[24](#page-33-4)*, *[36](#page-45-0)*, *[37](#page-46-2)*

## N

napájecí zdroj, *[5](#page-14-9)* nastavení rozlišení, *[14](#page-23-3)* nástěnný držák, *[5](#page-14-10)* notebook, *[18](#page-27-1)* notebook návštěvníka, *[18](#page-27-1)*

## O

odkládací panel, *[3](#page-12-3)* kontrolky, *[20](#page-29-2)* napájecí modul, *[20](#page-29-2)* odstranění, *[46](#page-55-1)* tlačítka, *[20](#page-29-3)*, *[22](#page-31-3)* tlačítka pro přizpůsobení, *[22](#page-31-4)* čištění, *[31](#page-40-1)* odolnost, *[3](#page-12-4)* online podpora, *[49](#page-58-5)* orientace, *[16](#page-25-1)* ovladače, *[3](#page-12-5)*, *[4](#page-13-2)*, *[11](#page-20-3)*, *[13](#page-22-1)* ovladače SMART, *[11](#page-20-3)*, *[13](#page-22-1)* do notebooku, *[18](#page-27-2)*

### P

pera, *[5](#page-14-11)* Podpora digitálního inkoustu, *[23](#page-32-3)* povrch, *[3](#page-12-4)* požadavky na okolní prostředí, *[7](#page-16-4)* počítač rozlišení, *[14](#page-23-3)* Program SMART Product Updater, *[23](#page-32-4)* projektor rozlišení, *[14](#page-23-3)* připojení notebooku, *[18](#page-27-1)* připojení prostřednictvím USB, *[12](#page-21-1)* příslušenství guma, *[5](#page-14-7)* kabel USB, *[5](#page-14-8)* nástěnný držák, *[5](#page-14-10)* pera z odkládacího panelu, *[5](#page-14-11)* zdroj, *[5](#page-14-9)*

## R

Režim vstupního zařízení, *[21](#page-30-2)*

### Ř

Řešení problémů Vývojové diagramy, *[37](#page-46-4)*

### S

sledování objektu, *[24](#page-33-5)* SMART Notebook, *[3](#page-12-5)* software, *[3](#page-12-5)* součásti, *[2](#page-11-3)* stavová kontrolka, *[37](#page-46-3)* Stavová kontrolka, řešení potíží, *[37](#page-46-3)* stavy stavové kontrolky, *[21](#page-30-1)*

## Š

Školení, *[49](#page-58-6)*

### T

Technická podpora, *[49](#page-58-7)* Technická podpora produktů SMART, *[49](#page-58-7)* tlačítka bliká, *[36](#page-45-1)* Klávesnice, *[22](#page-31-5)* Kliknutí pravým tlačítkem, *[22](#page-31-5)* napájení, *[20](#page-29-4)* odkládací panel, *[20](#page-29-3)* orientace, *[21](#page-30-3)* přizpůsobení, *[22](#page-31-4)* Tlačítko, *[21](#page-30-4)* tlačítko napájení, *[20](#page-29-4)* tlačítko Nápověda, *[21](#page-30-4)* tlačítko orientace, *[21](#page-30-3)* tlačítko Stavová kontrolka, *[21](#page-30-1)*

### U

umístění bezpečnostního šroubu, *[10](#page-19-3)* umístění zámku, *[10](#page-19-2)* USB, *[12](#page-21-1)* uživatelská příručka, *[49](#page-58-5)*

Ú úhlopříčka, *[2](#page-11-4)* 53 | REJSTŘÍK

**V** váha, 8

 $\overline{Z}$ zabezpečení, 10

### 54 | REJSTŘÍK

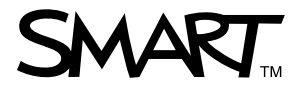

Bezplatná linka 1 866 518 6791 (Kanada/USA) nebo +1 403 228 5940 [www.smarttech.com](http://www.smarttech.com)